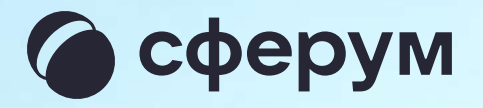

# Интеграция Сферума и электронного журнала‑дневника

Версия mr-2.1

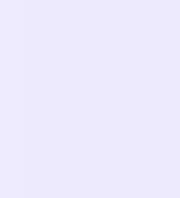

### Содержание

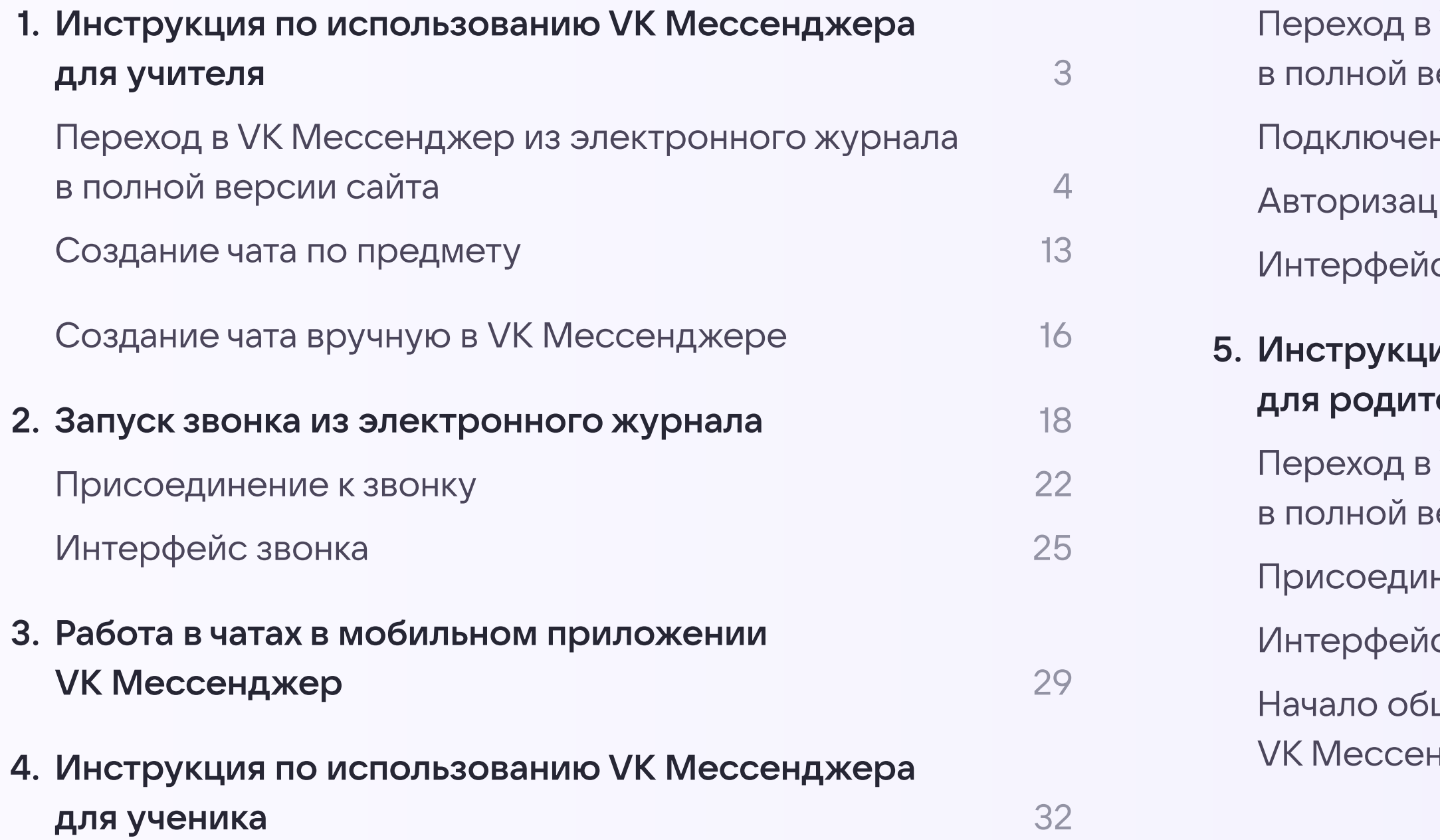

### в VK Мессенджер из электронного дневника в полной версии сайта 33 **ПРИ ВИЗИТЕЛЬНОЕ К ЗВОНКУ** 39 дия в звонке **41** или в звонке 41 или в 41 или в 41 или в 41 или в 41 или в 41 или в 41 или в 41 или в 41 или в  $AC$  звонка  $43$ ия по использованию VK Мессенджера для родителя 44 в VK Мессенджер из электронного дневника в полной версии сайта  $45$  $H$ ение к звонку  $49$  $IC$  звонка  $50$  $\mu$ цения в мобильном приложении

л и производительно и производительно и производительно и производительно и производительно и производительно<br>В 1990 году в 1990 году в 1990 году в 1990 году в 1990 году в 1990 году в 1990 году в 1990 году в 1991 году в

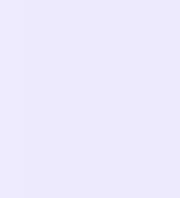

### Сферум: краткая информация

Сферум — это безопасное образовательное пространство для педагогов, учеников и их родителей.

Сферум — дополнительный цифровой инструмент, который помогает сделать традиционное обучение в классе более технологичным, эффективным и гибким, но не заменяет его.

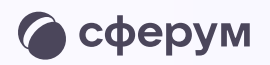

- Регистрация проходит через технологическое решение VK ID, которое использует платформа Сферум и другие российские интернет-ресурсы для аутентификации пользователя
- Для работы на платформе регистрация в социальной сети ВКонтакте не нужна. А если у вас уже есть аккаунт, на платформе Сферум его никто не увидит, вы только воспользуетесь существующим VK ID для входа
- Учебный аккаунт Сферум в VK Мессенджере это безопасно. Учебный профиль полностью изолирован от личного
- Звонки и чаты теперь доступны прямо в электронном журнале и дневнике (ЭЖД). Создано единое образовательное пространство, в котором, кроме доступа к журналу, дневнику и расписанию, можно общаться в чатах с учениками, учителями и родителями, совершать онлайнзвонки и обмениваться контентом

# Инструкция по использованию VK Мессенджера для учителя

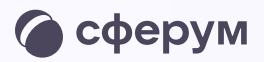

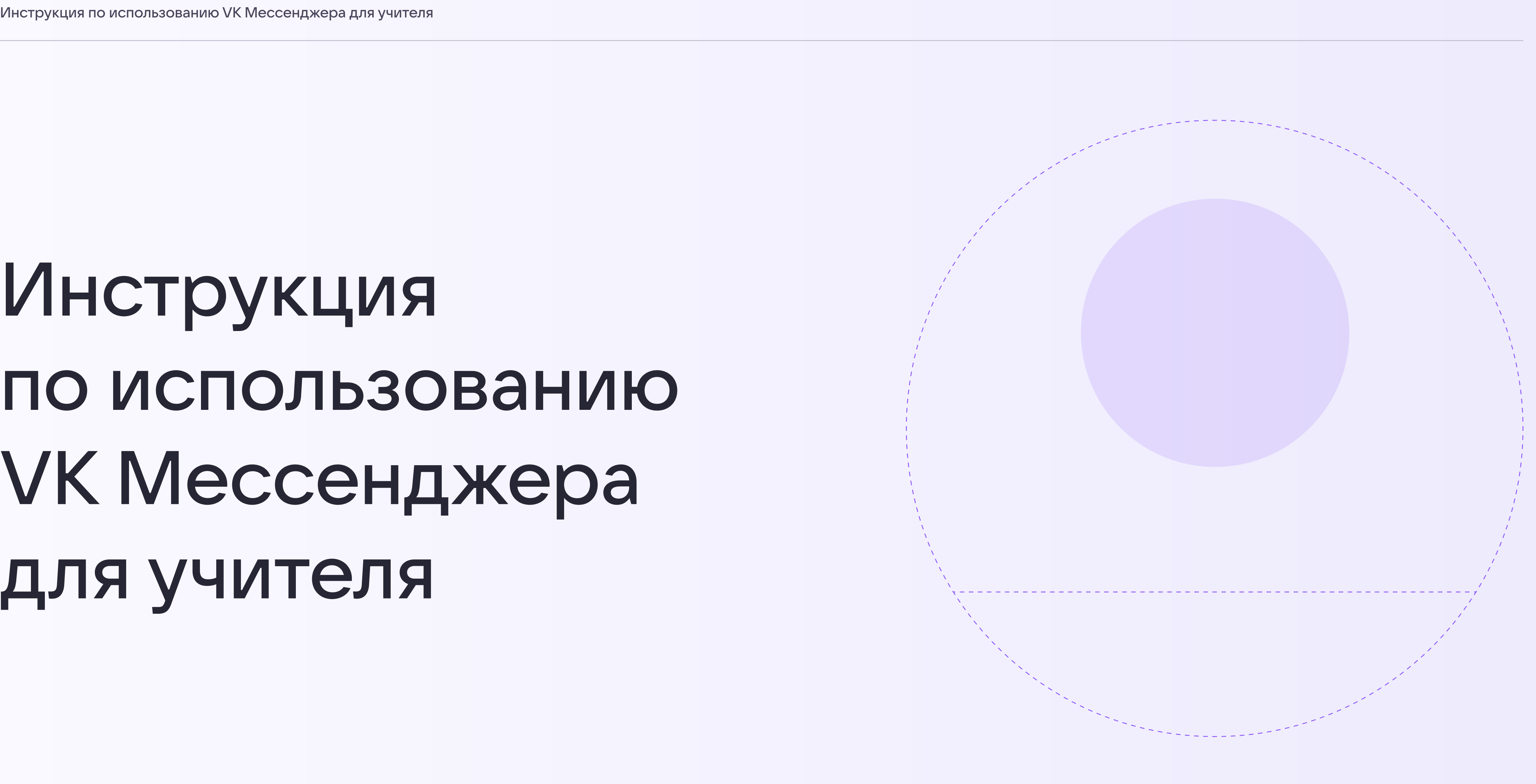

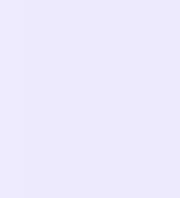

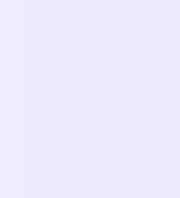

# Переход в VK Мессенджер из электронного дневника в полной версии сайта

Перед началом работы в Мессенджере нужно однократно связать свой аккаунт электронного журнала с учебным профилем Сферум.

1. Войдите на сайт электронного журнала

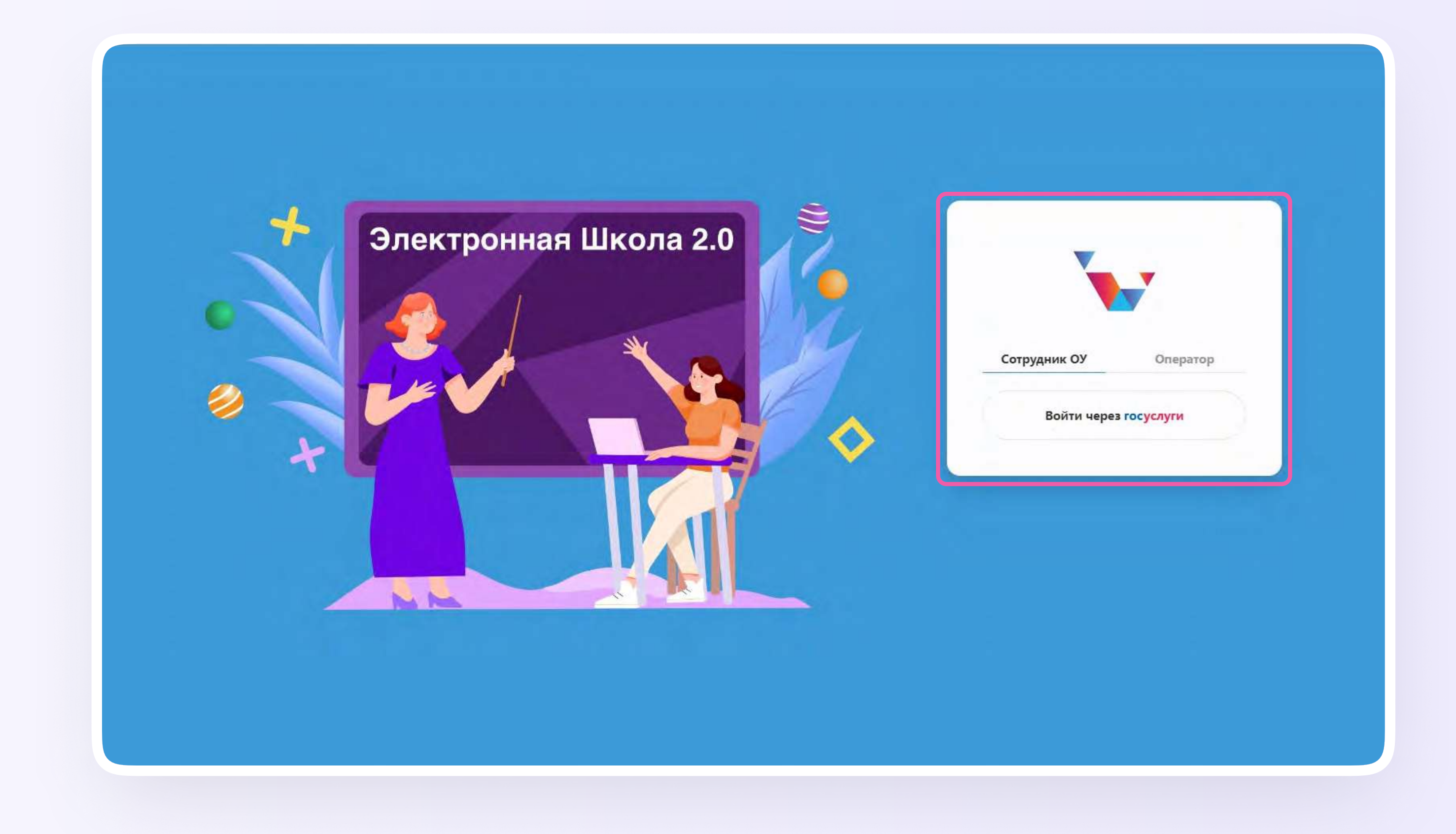

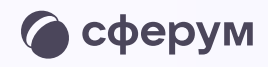

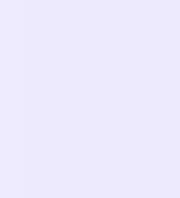

2. Для перехода в VK Мессенджер нажмите на иконку «Чаты»

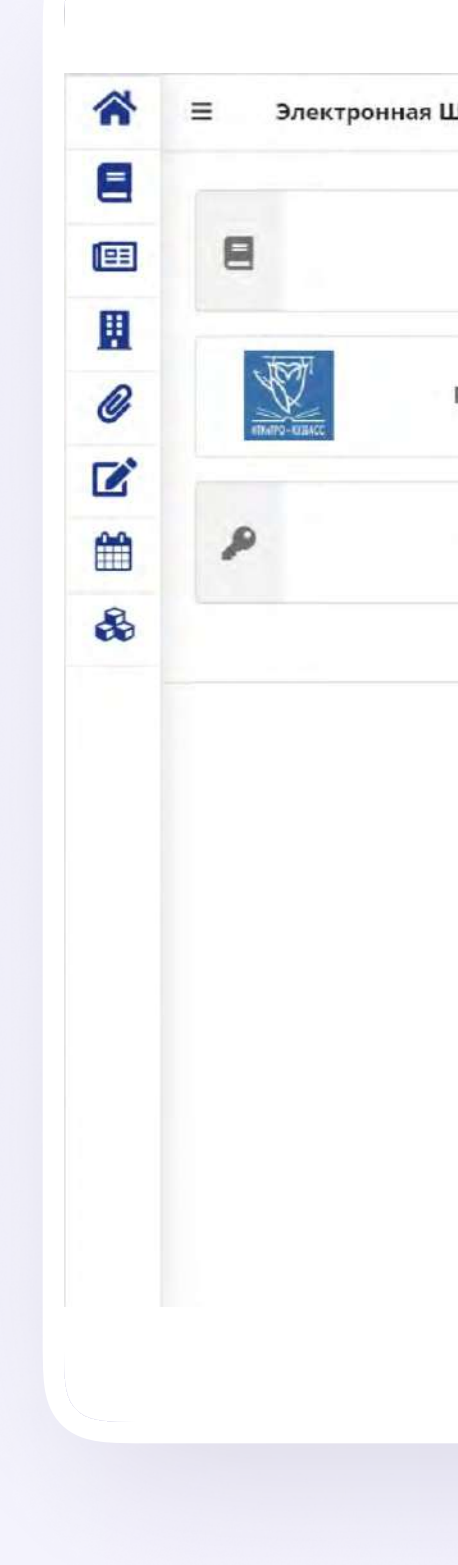

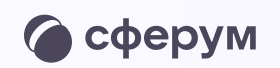

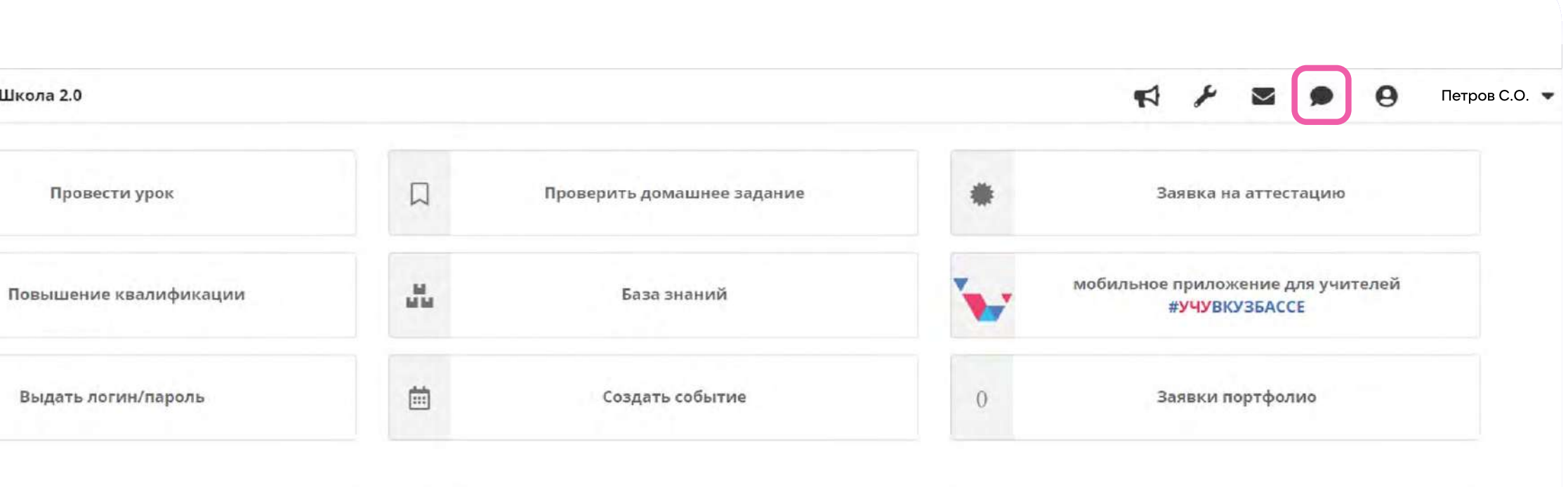

телефон: (3842) 45-21-90

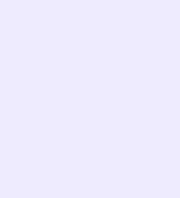

3. Нажмите «Привязать учетную запись к учебному профилю VK ID» текст в рамке вставляем в инструкцию

Если у вас уже есть VK ID или учебный профиль, воспользуйтесь существующими данными для входа. В этом случае вам понадобится проходить не все шаги, описанные в инструкции. Система подскажет вам порядок действий

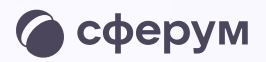

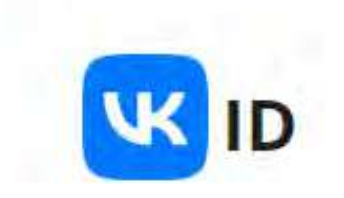

### Учебный аккаунт Сферум

### Единое образовательное пространство

Свяжите ваш электронный дневник с учебным аккаунтом Сферум с помощью системы авторизации VK ID и вы сможете общаться в чатах с учениками, учителями и родителями, проводить онлайн звонки.

Учебный аккаунт Сферум в VK Мессенджере - это безопасно. Общайтесь только с участниками своей школы в закрытых чатах

Привязать учетную запись к учебному<br>профилю VK ID

Подробнее о VK ID

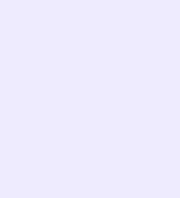

4. Введите свой номер мобильного телефона

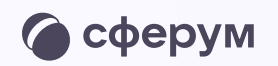

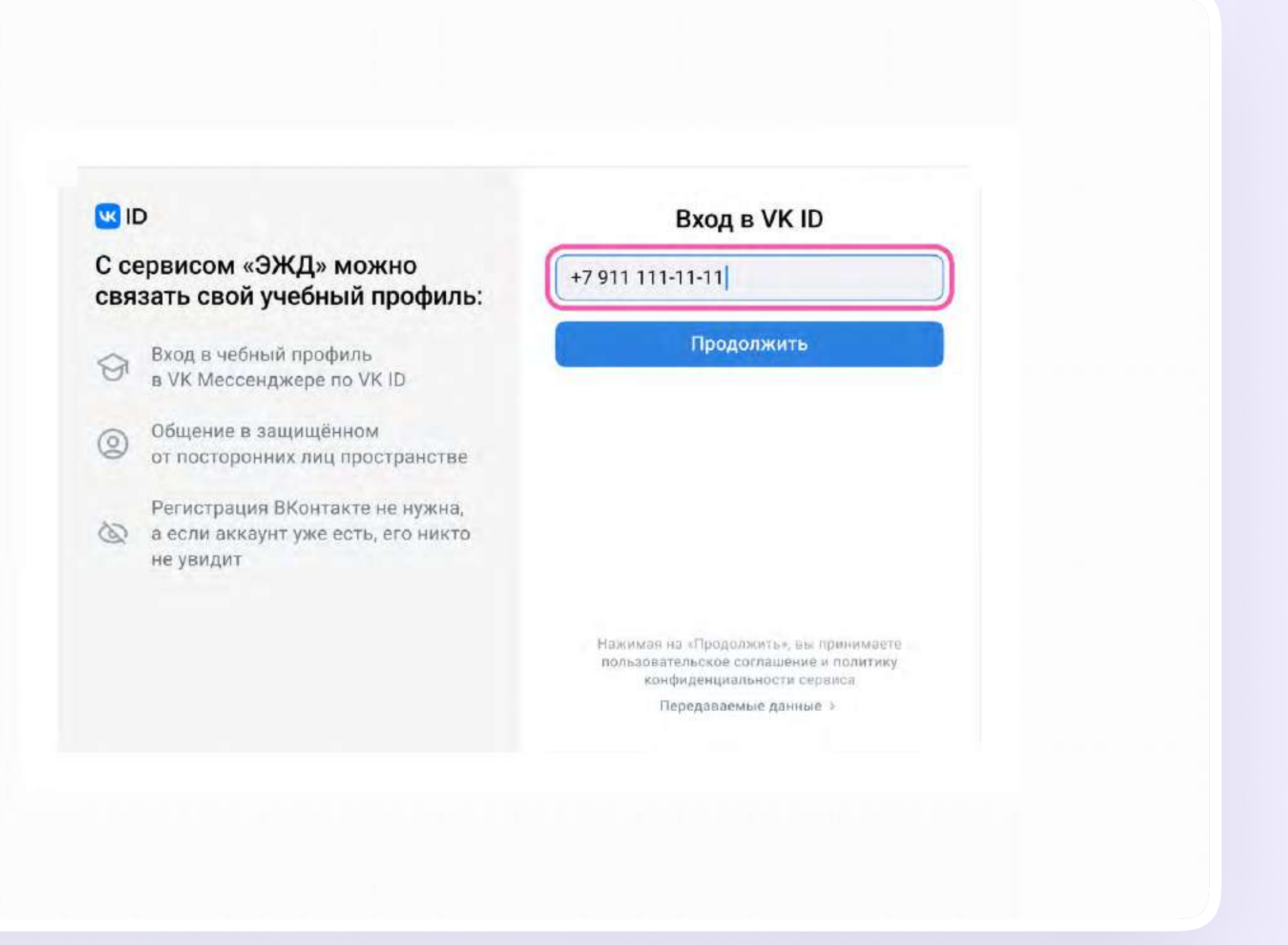

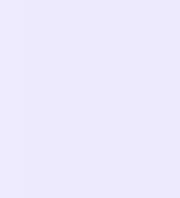

5. Введите код из СМС, которое придёт на ваш телефон

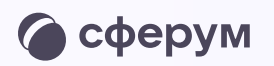

### $\leftarrow$ **K**<sub>ID</sub> Подтвердите вход Мы отправили SMS с кодом на номер С сервисом «ЭЖД» можно  $+7$  \*\*\* \*\*\* \*\* 11 связать свой учебный профиль: Код из SMS → Вход в чебный профиль<br>в VK Мессенджере по VK ID Общение в защищённом<br>от посторонних лиц пространстве  $\circledcirc$ Регистрация ВКонтакте не нужна, & а если аккаунт уже есть, его никто не увидит

# Продолжить SMS придет в течение 01:56

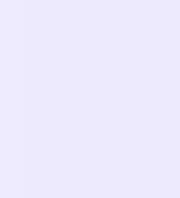

- 6. Заполните информацию о себе в профиле VK ID. Введите ваши настоящие Ф. И. О. Указывать отчество не обязательно
- 7. Нажмите «Продолжить»

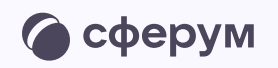

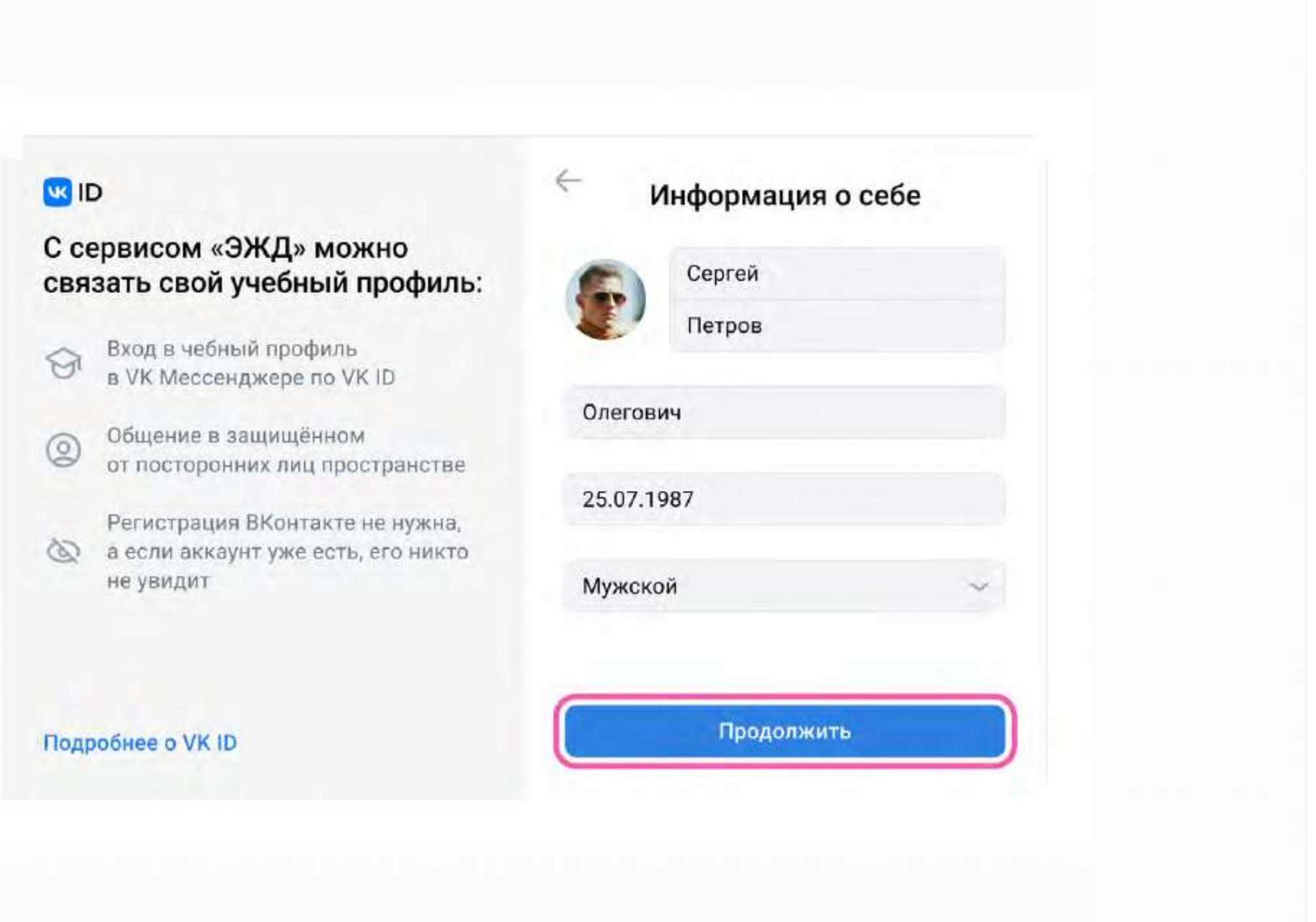

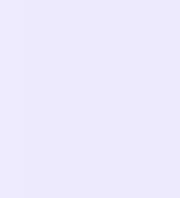

8. Нажмите «Создать учебный профиль»

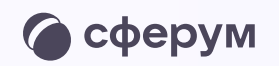

### **W**ID

#### С сервисом «ЭЖД» можно связать свой учебный профиль:

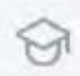

Вход в чебный профиль<br>в VK Мессенджере по VK ID

Общение в защищённом<br>от посторонних лиц пространстве  $\circledcirc$ 

Регистрация ВКонтакте не нужна, & а если аккаунт уже есть, его никто не увидит

Подробнее о VK ID

← Создайте учебный профиль

Ваш учебный профиль будет связан с аккаунтом VK ID

Ваш профиль для связки

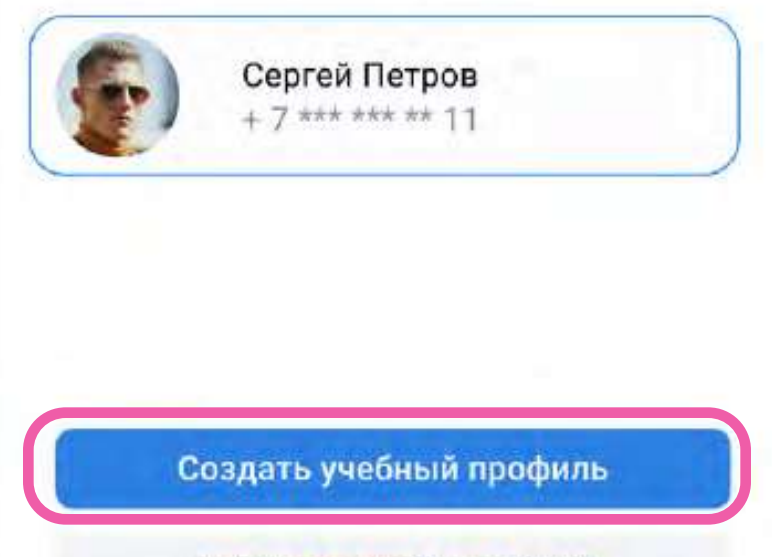

Войти в другой аккаунт?

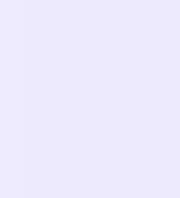

9. Проверьте информацию о себе в учебном профиле. Нажмите «Продолжить»

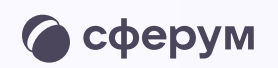

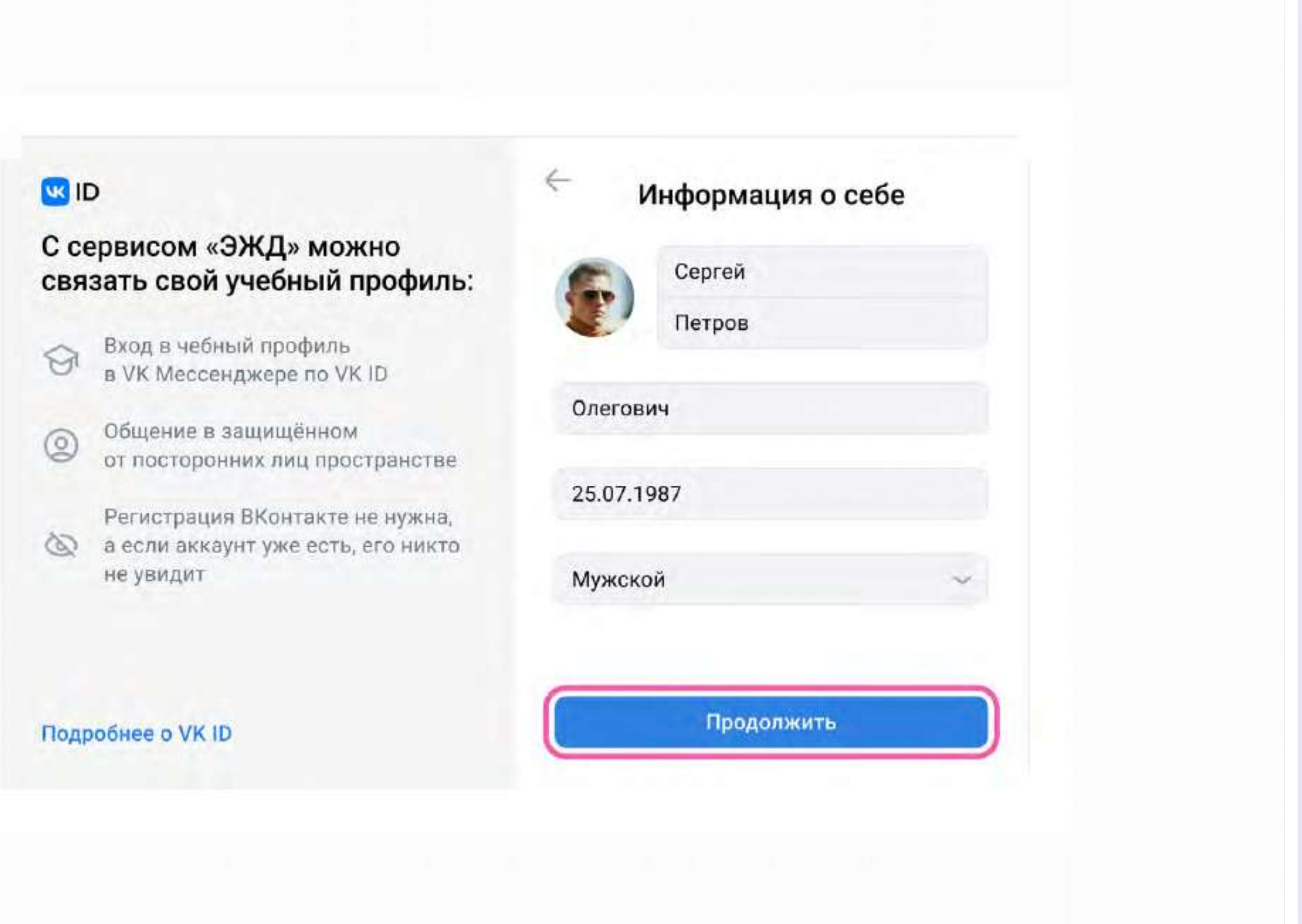

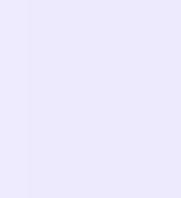

После связки учётной записи электронного журнала с учебным профилем Сферум откроются чаты, созданные автоматически. Классному руководителю сразу доступны три чата: с учениками класса, их родителями и с коллегами

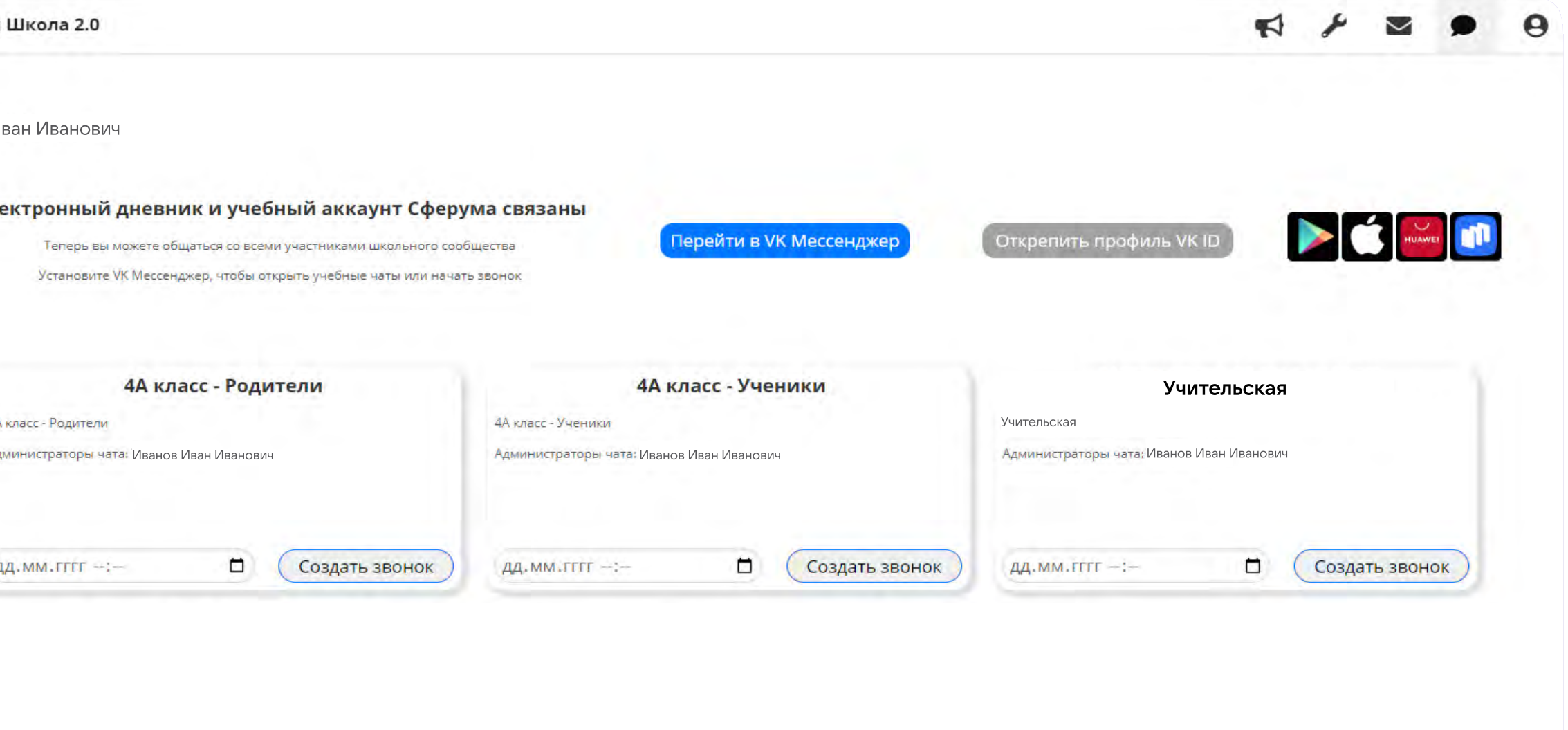

-Прелметные чаты рекоменлованные к созланию-

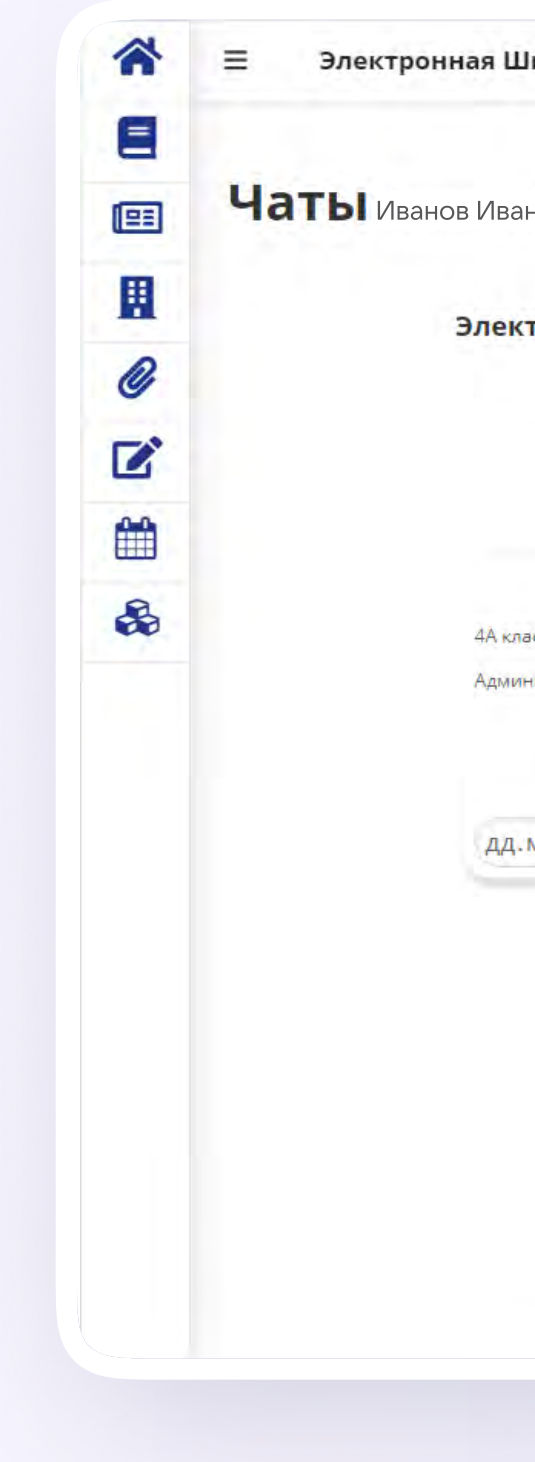

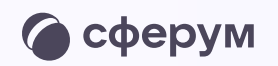

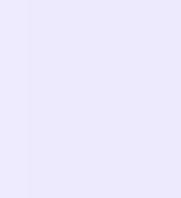

### Создание чата по предмету

Чтобы создать чат по предмету перейдите в раздел «Чаты» и нажмите на кнопку «Добавить чат» у нужного предметного чата.

В предметные и другие чаты, созданные на стороне электронного журнала, не нужно добавлять или приглашать участников. Ученики и родители попадут в них автоматически после связки аккаунта электронного дневника с учебным профилем Сферум

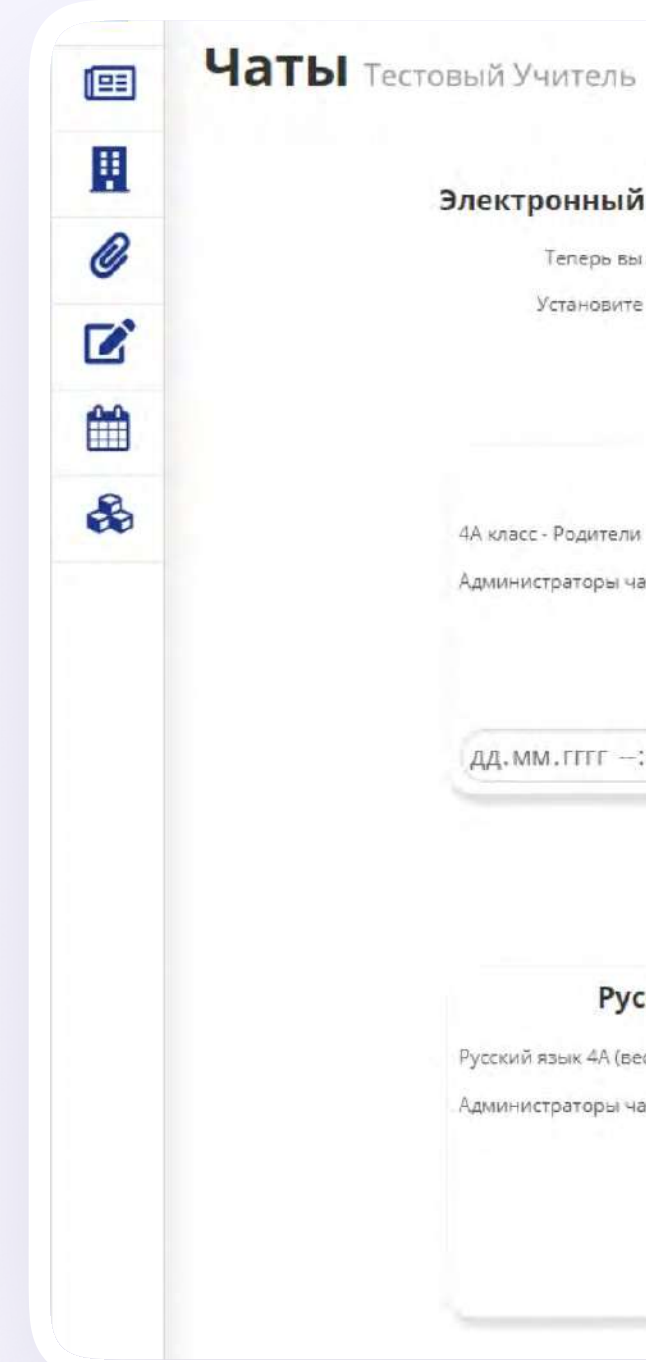

#### Электронный дневник и учебный аккаунт Сферума связаны **DESCRIPTION OF REAL PROPERTY** .<br>Открепить профиль VK ID Перейти в VK Мессенджер Теперь вы можете общаться со всеми участниками школьного сообщества Установите VK Мессенджер, чтобы открыть учебные чаты или начать звонок 4А класс - Родители 4А класс - Ученики Учительская 4А класс - Ученики 4А класс - Родители Учительская Администраторы чата: Петров Сергей Олегович Администраторы чата: Петров Сергей Олегович Администраторы чата: Петров Сергей Олегович (дд.мм.гггг --:- $\Box$ Создать звонок  $\Box$ Создать звонок Создать звонок ДД. ММ. ГГГГ -:-ДД.ММ.ГГГГ -:- $\neg$ Предметные чаты рекомендованные к созданию $\neg$ Русский язык 4А (весь класс) Технология 4А (весь класс) Музыка 4А (весь класс) Русский язык 4А (весь класс) Музыка 4А (весь класс) Технология 4А (весь класс) Администраторы чата: Петров Сергей Олегович Администраторы чата: Петров Сергей Олегович Администраторы чата: Петров Сергей Олегович Добавить чат Добавить чат Добавить чат

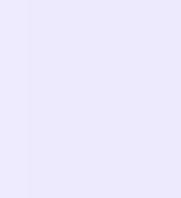

Чтобы перейти в VK Мессенджер, нажмите на иконку «Перейти в VK Мессенджер»

Никому не передавайте свои регистрационные данные — даже коллегам или руководителю. Это может угрожать безопасности вашего аккаунта, а также репутации вашей организации

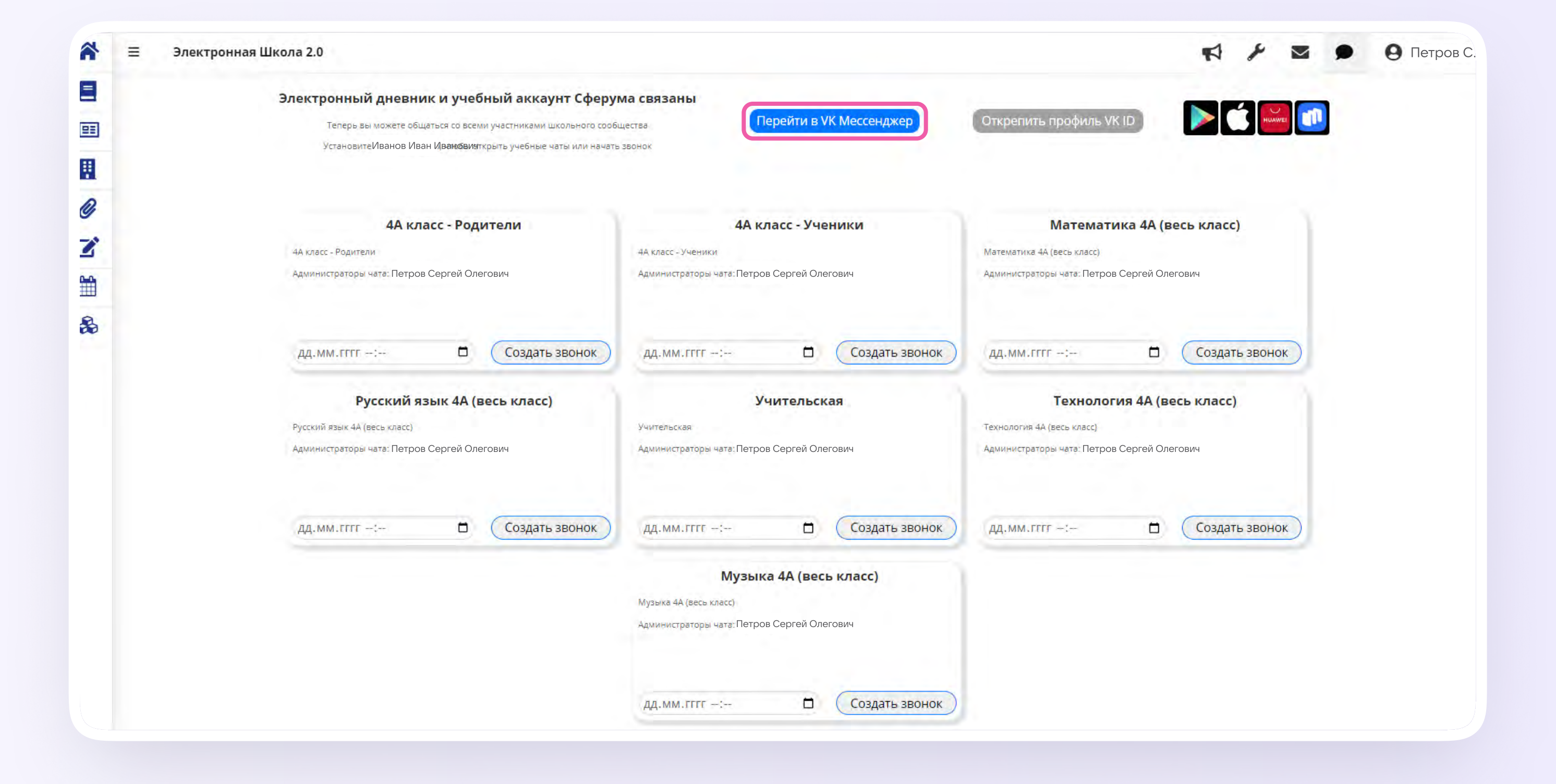

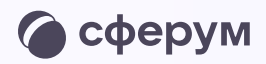

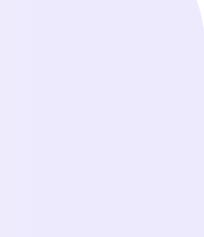

После авторизации откроется VK Мессенджер: вы увидите список предметных и автоматически созданных чатов.

Таким образом на стороне электронного журнала педагогу сразу доступны все нужные чаты по его учебной нагрузке.

При необходимости учитель может создавать дополнительные чаты вручную. Например, для внеклассных мероприятий

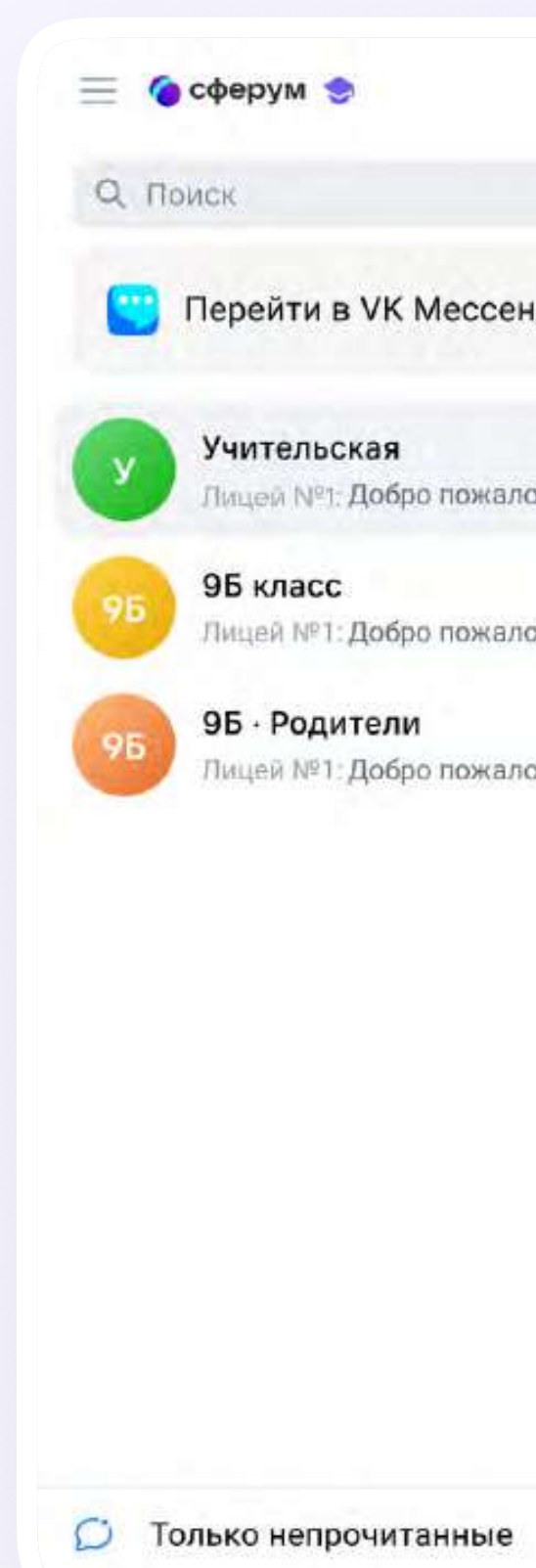

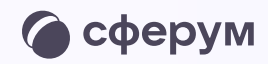

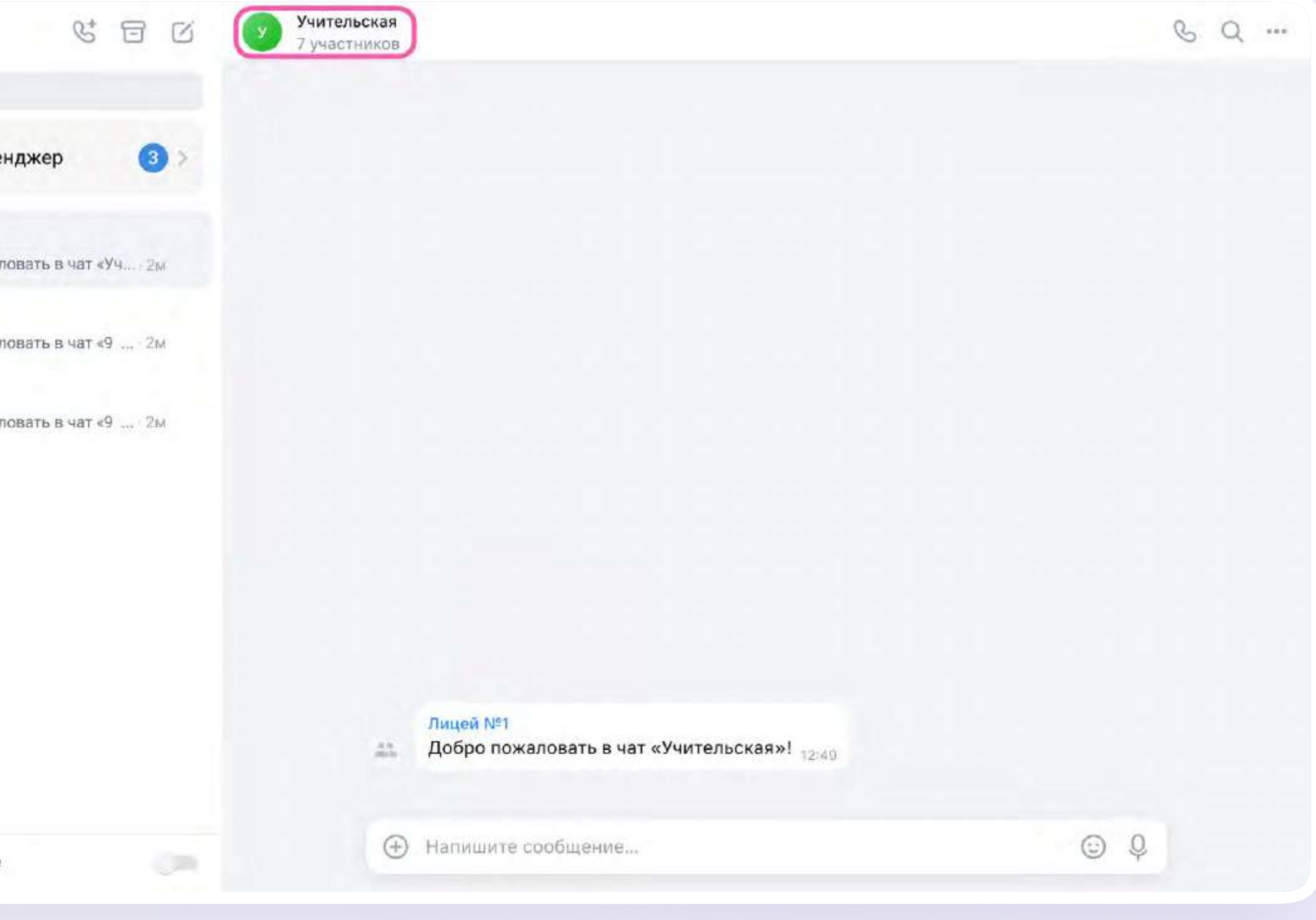

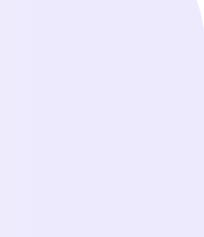

### Создание чата вручную в VK Мессенджере

- 1. Нажмите на значок карандаша справа над списком чатов
- 2. Назовите чат например, «Стенгазета»

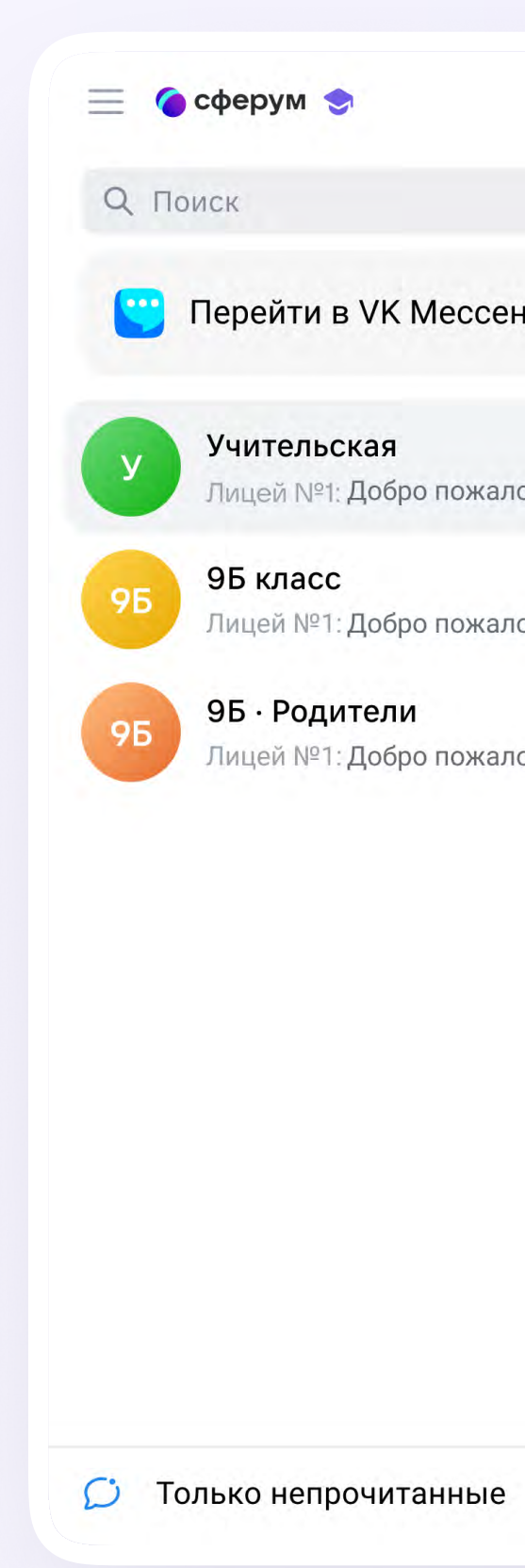

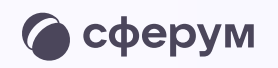

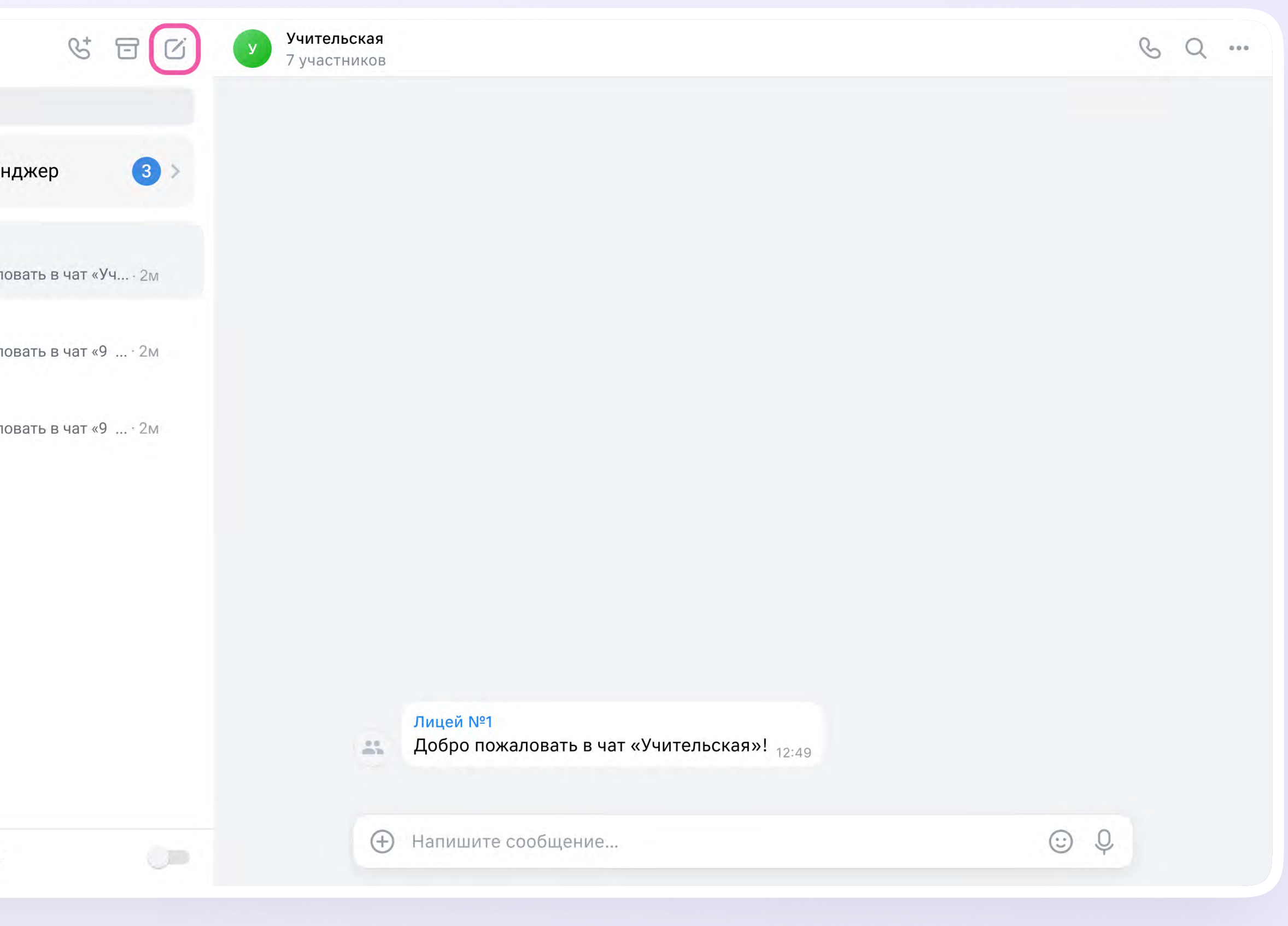

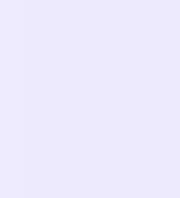

- 3. Выберите собеседников, которых хотите добавить, или создайте пустой чат. Вы сможете пригласить участников позже по ссылке или QR-коду
- 4. Установите необходимые настройки чата. Мы рекомендуем выбрать «Закрытый чат», чтобы у вас были максимальные возможности по управлению им
- 5. Нажмите «Сохранить»

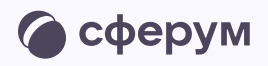

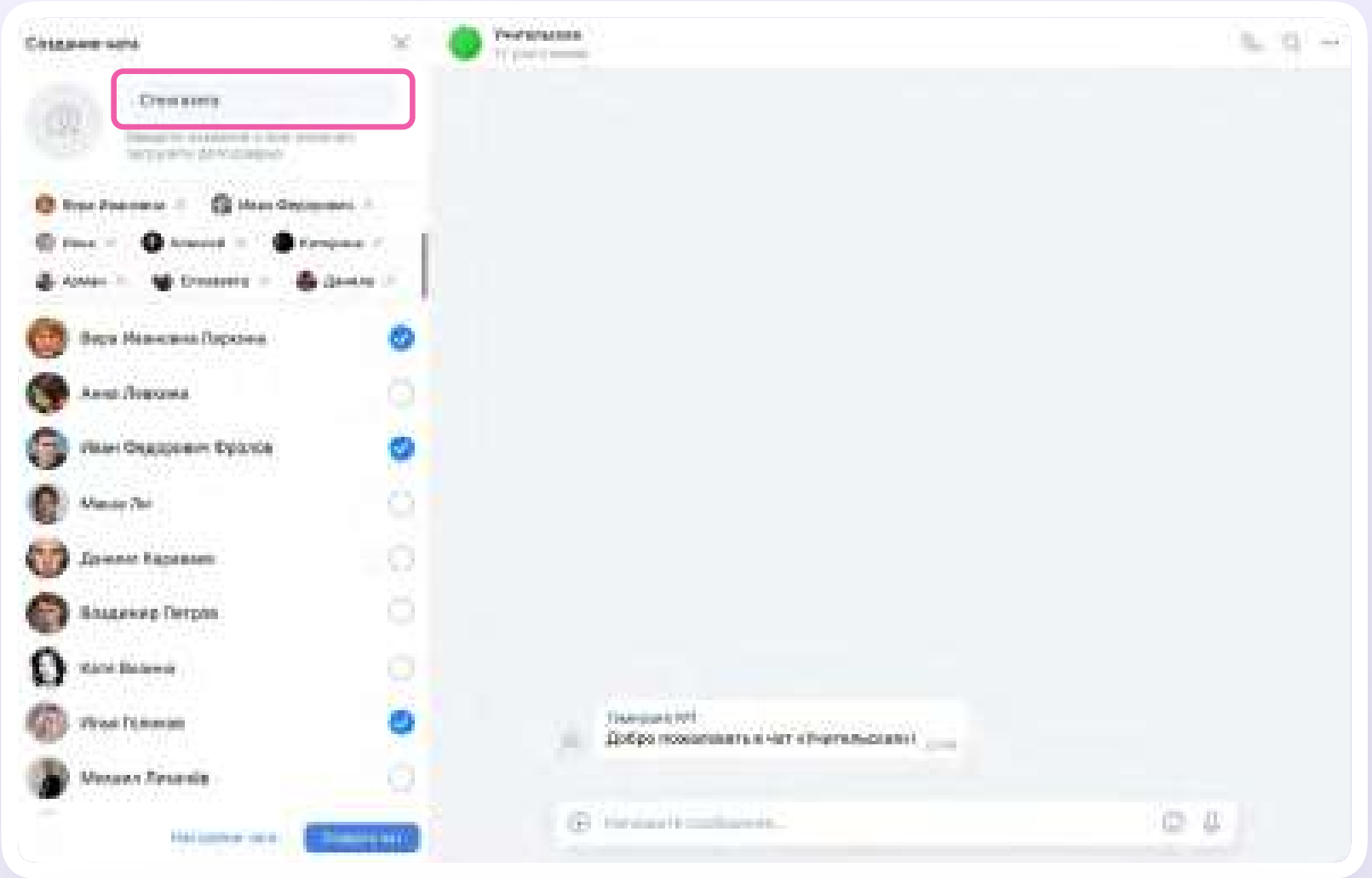

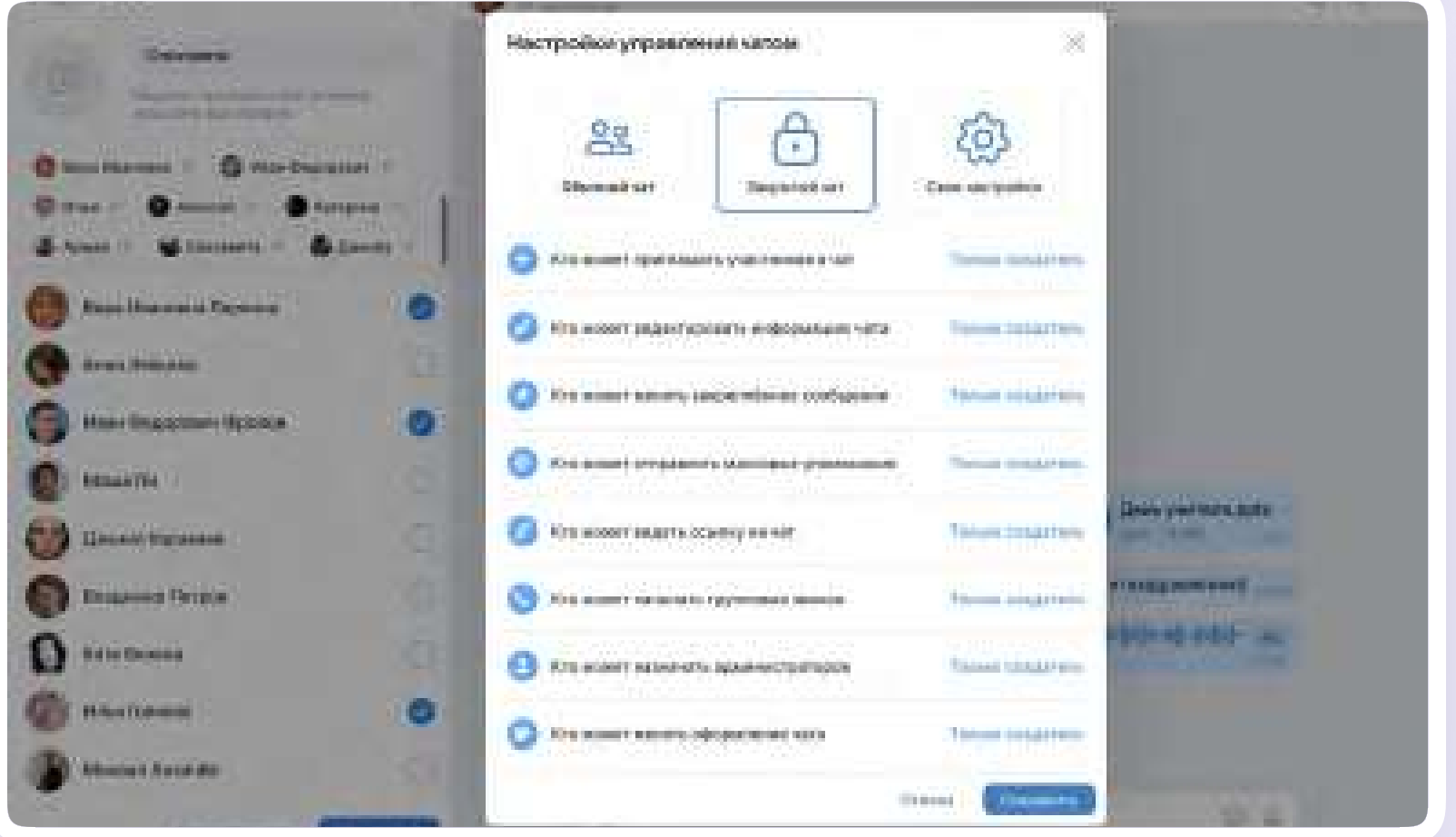

# Запуск звонка из электронного журнала

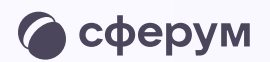

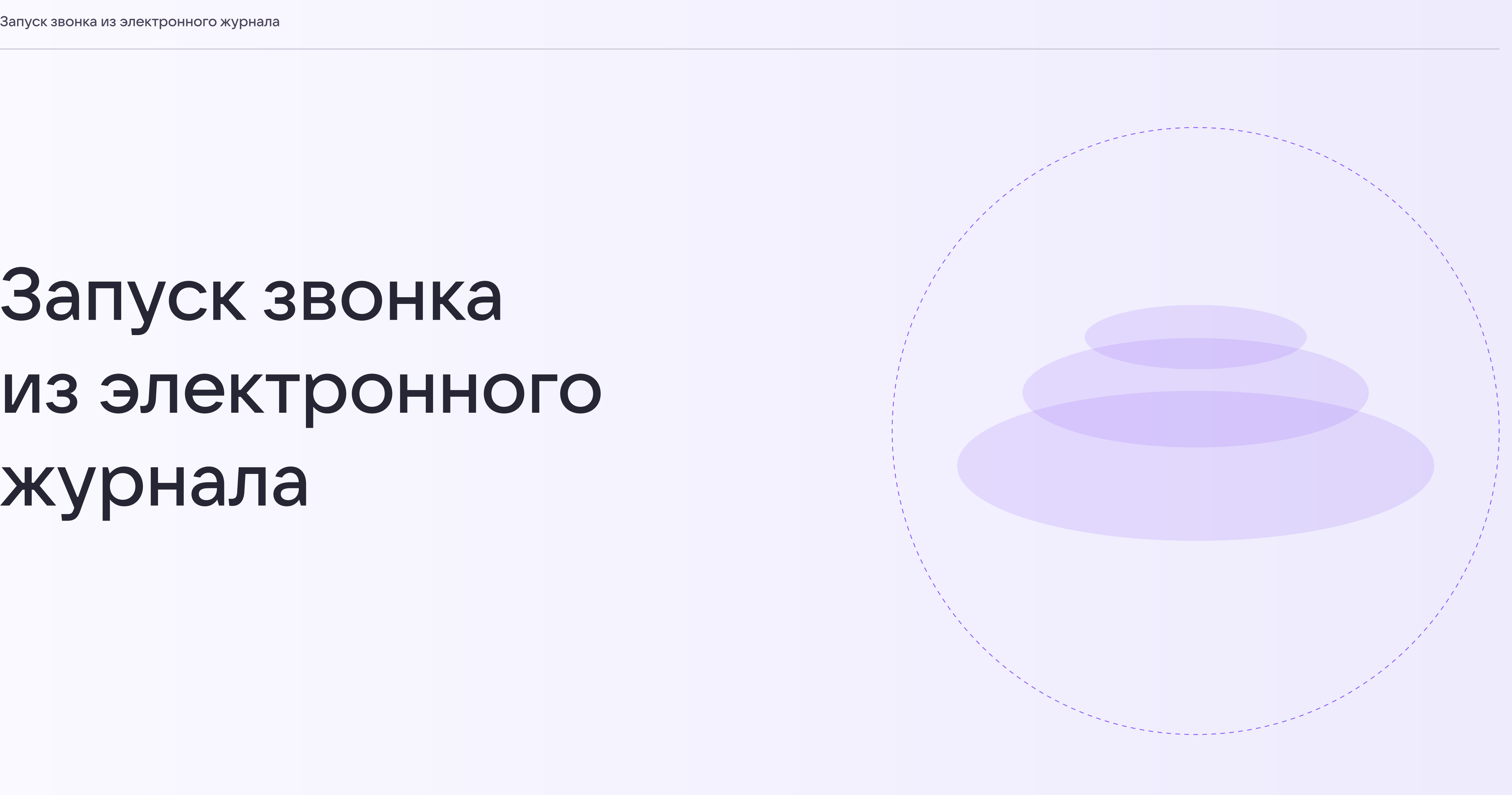

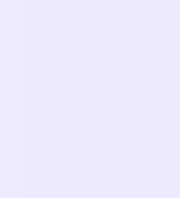

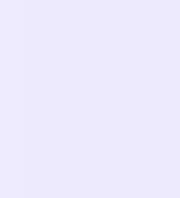

### Запуск звонка из электронного журнала

Перед началом работы в Мессенджере нужно однократно связать свой аккаунт электронного журнала с учебным профилем Сферум.

1. Нажмите на иконку «Чаты»

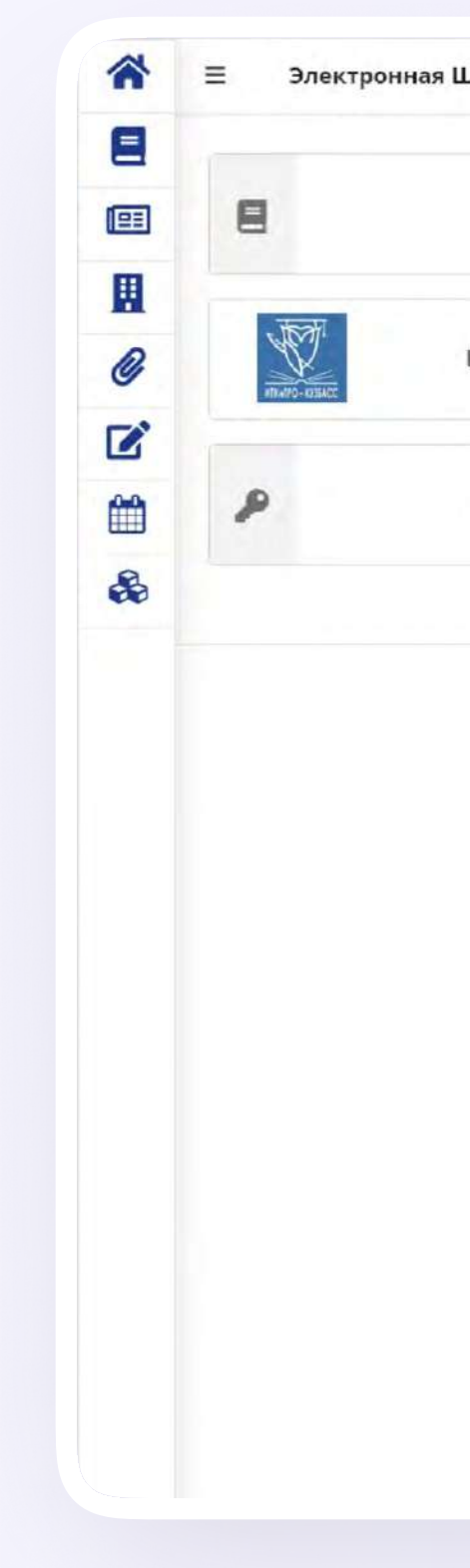

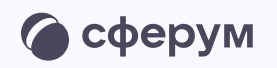

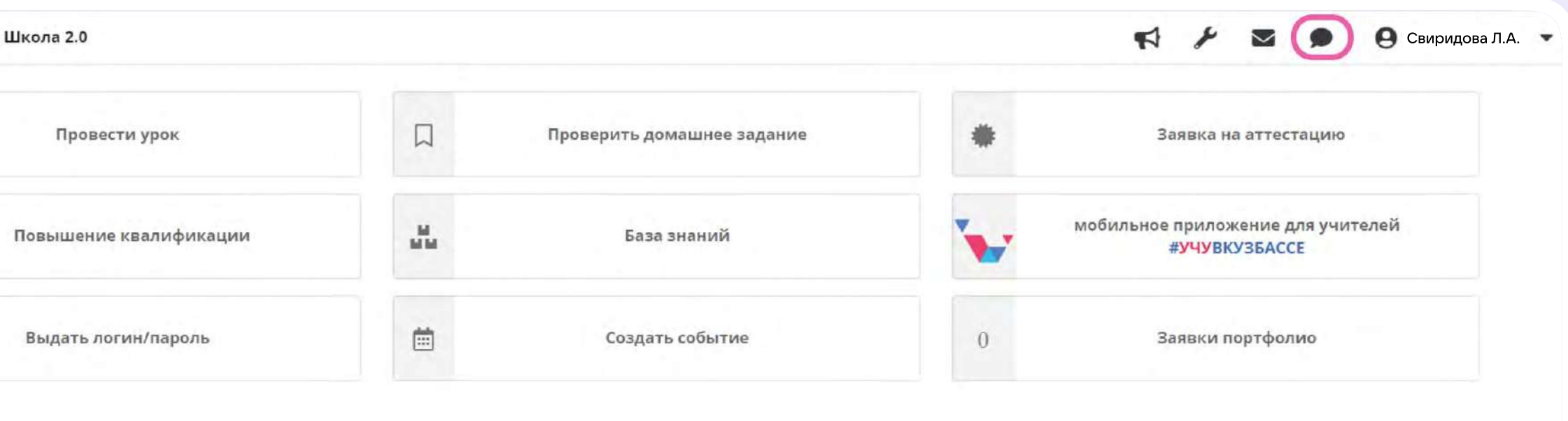

телефон: (3842) 45-21-90

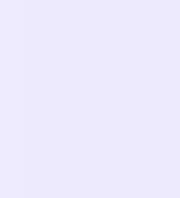

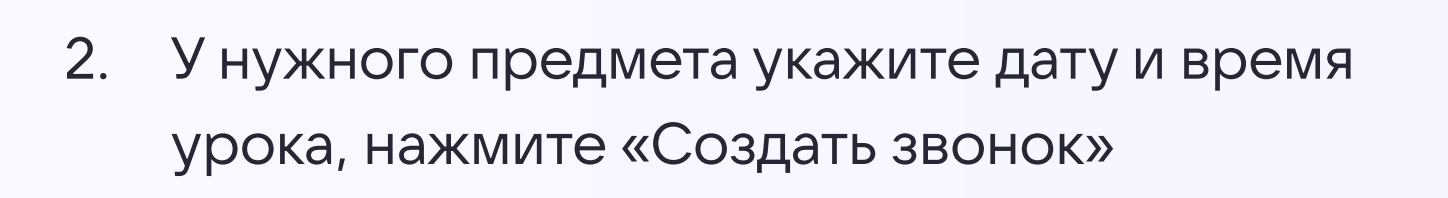

<mark>▲</mark>

 $\equiv$ 

但

 $\mathbb H$ 

O

 $\mathbf{z}$ 

Ë

 $\bullet$ 

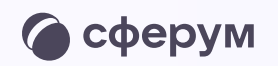

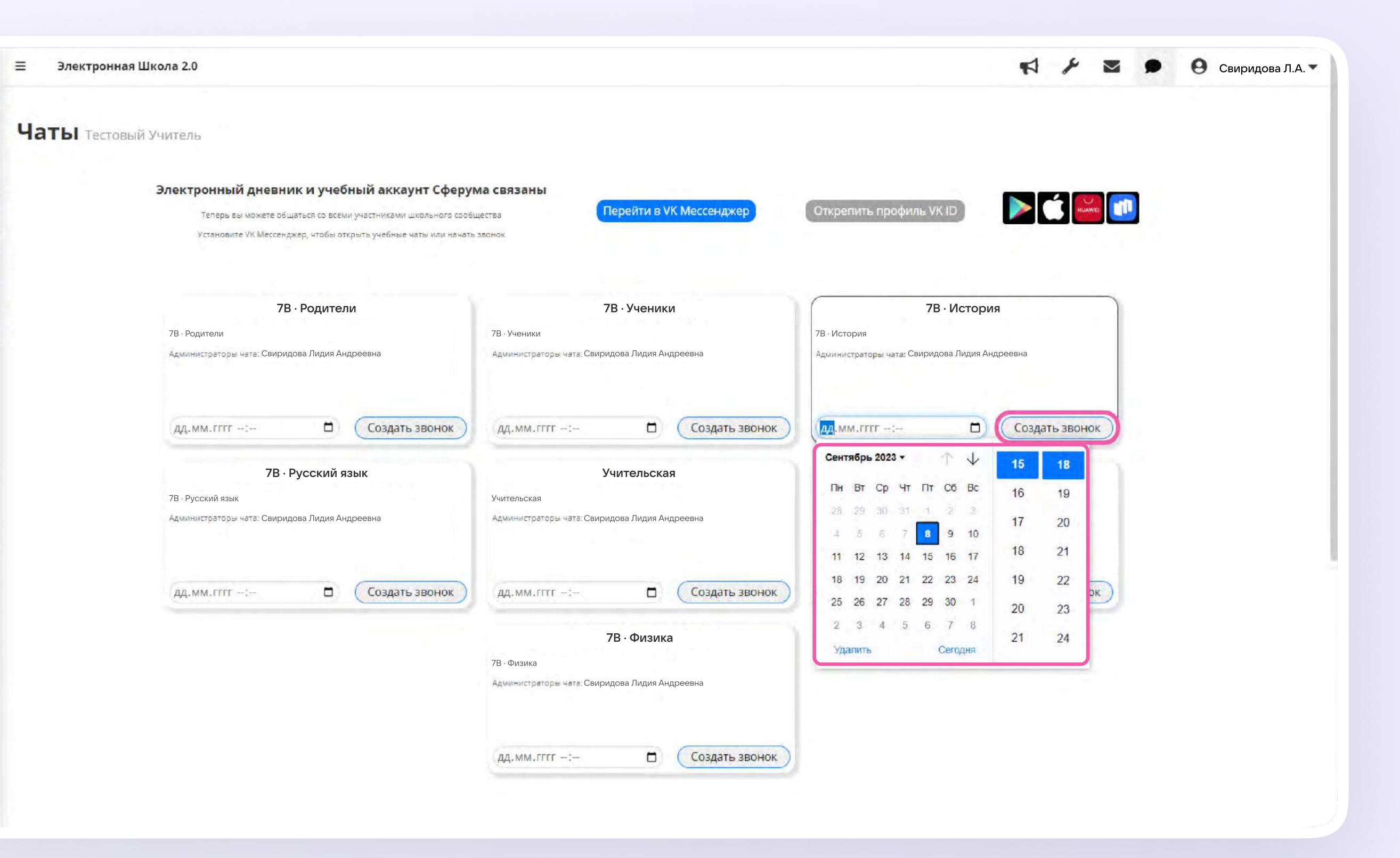

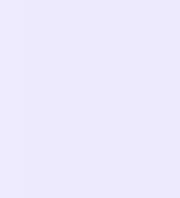

3. Онлайн-урок создан! Чтобы войти в звонок, нажмите «Подключиться к звонку»

Пока в классе не завершен урок по одному предмету, следующий звонок нельзя будет запустить. Чтобы завершить онлайн-урок, нажмите «Завершить звонок» в электронном журнале

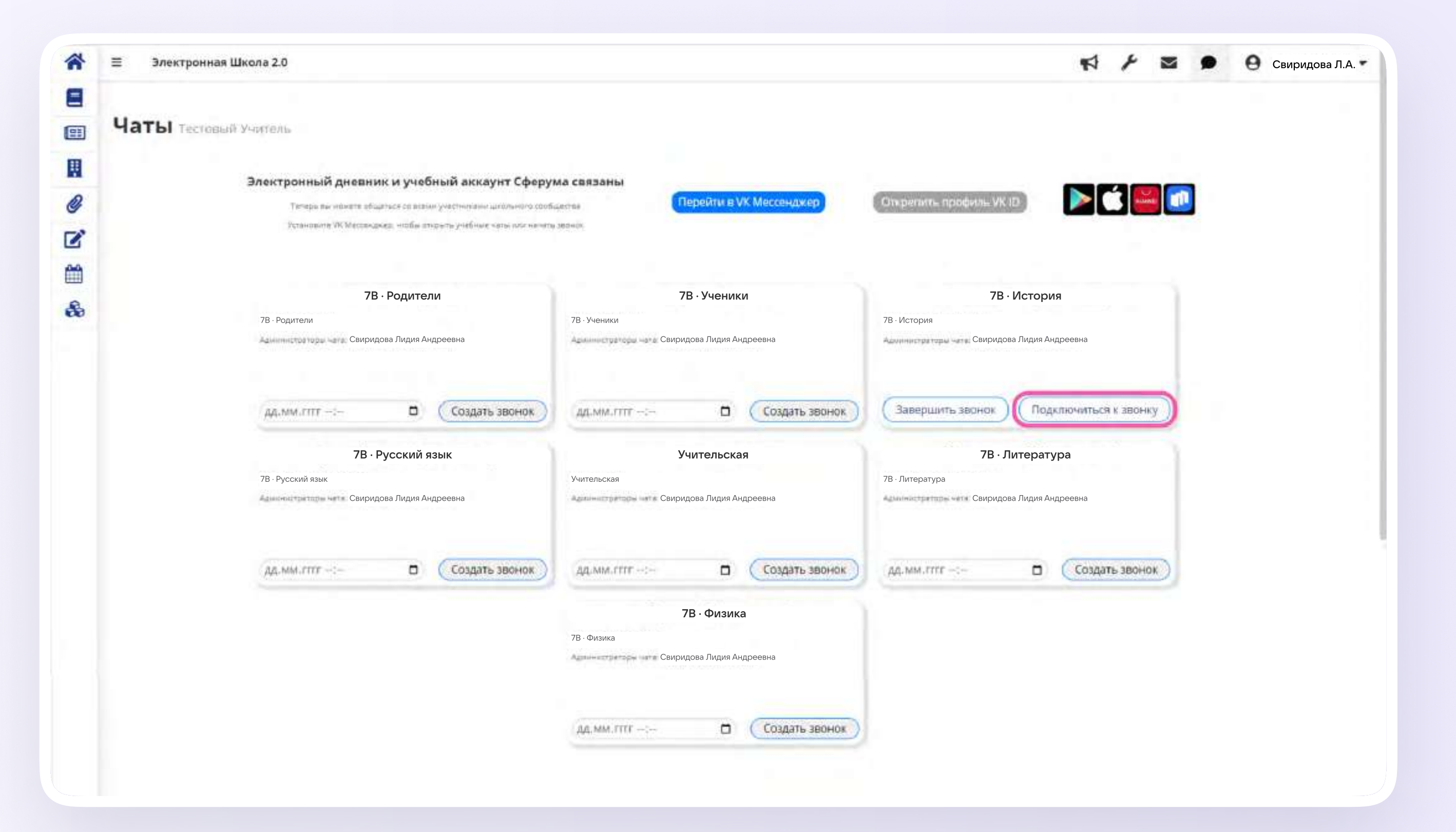

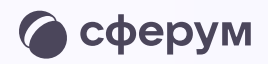

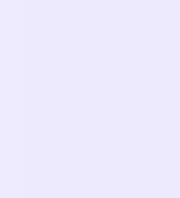

### Присоединение к звонку

1. Нажмите «Присоединиться к звонку». Вы можете войти в звонок через браузер или через приложение VK Мессенджер для компьютера

Скачать приложение можно по [ссылке](https://sferum.ru/?p=download_app)

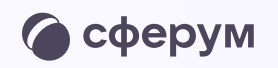

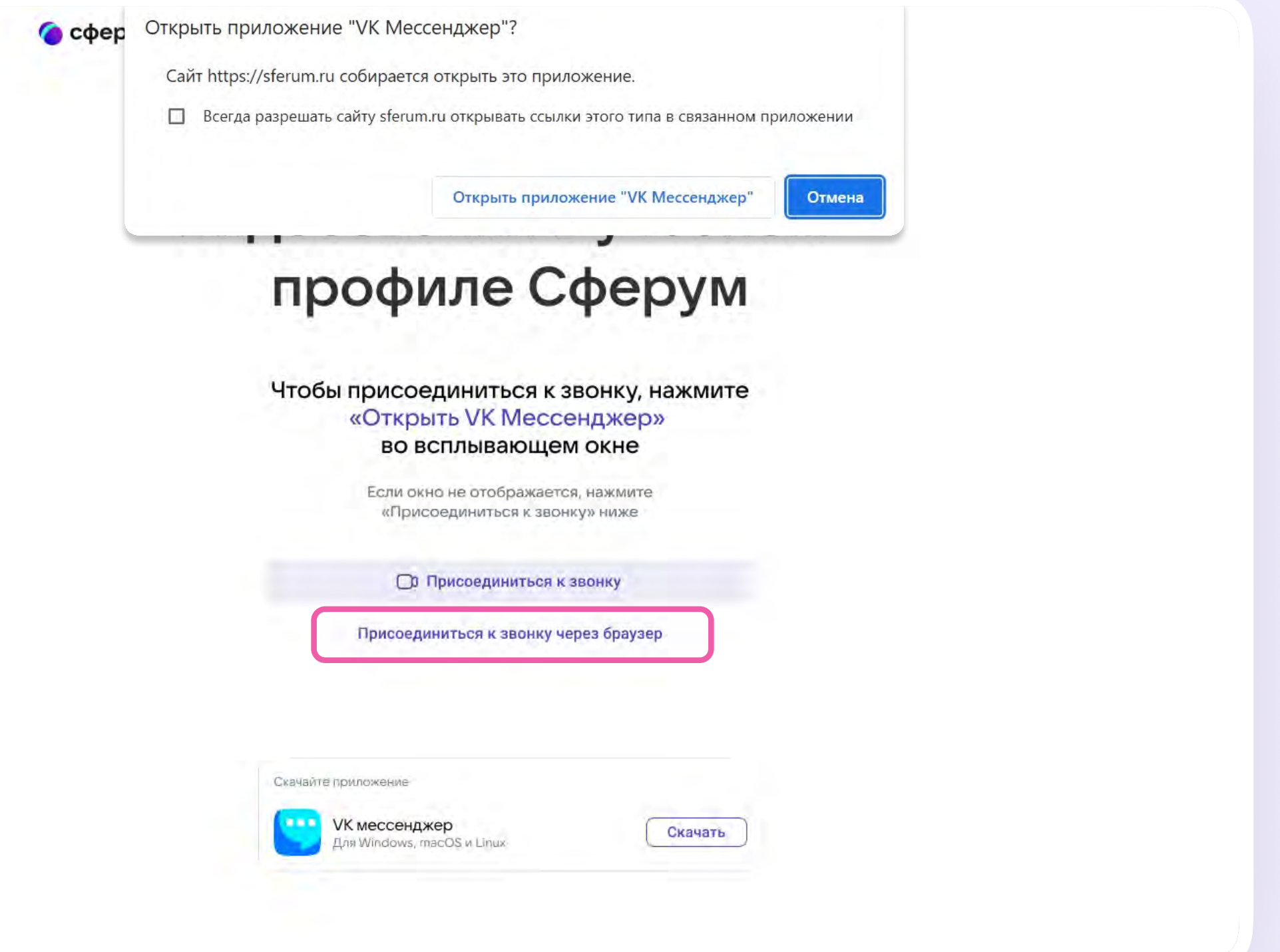

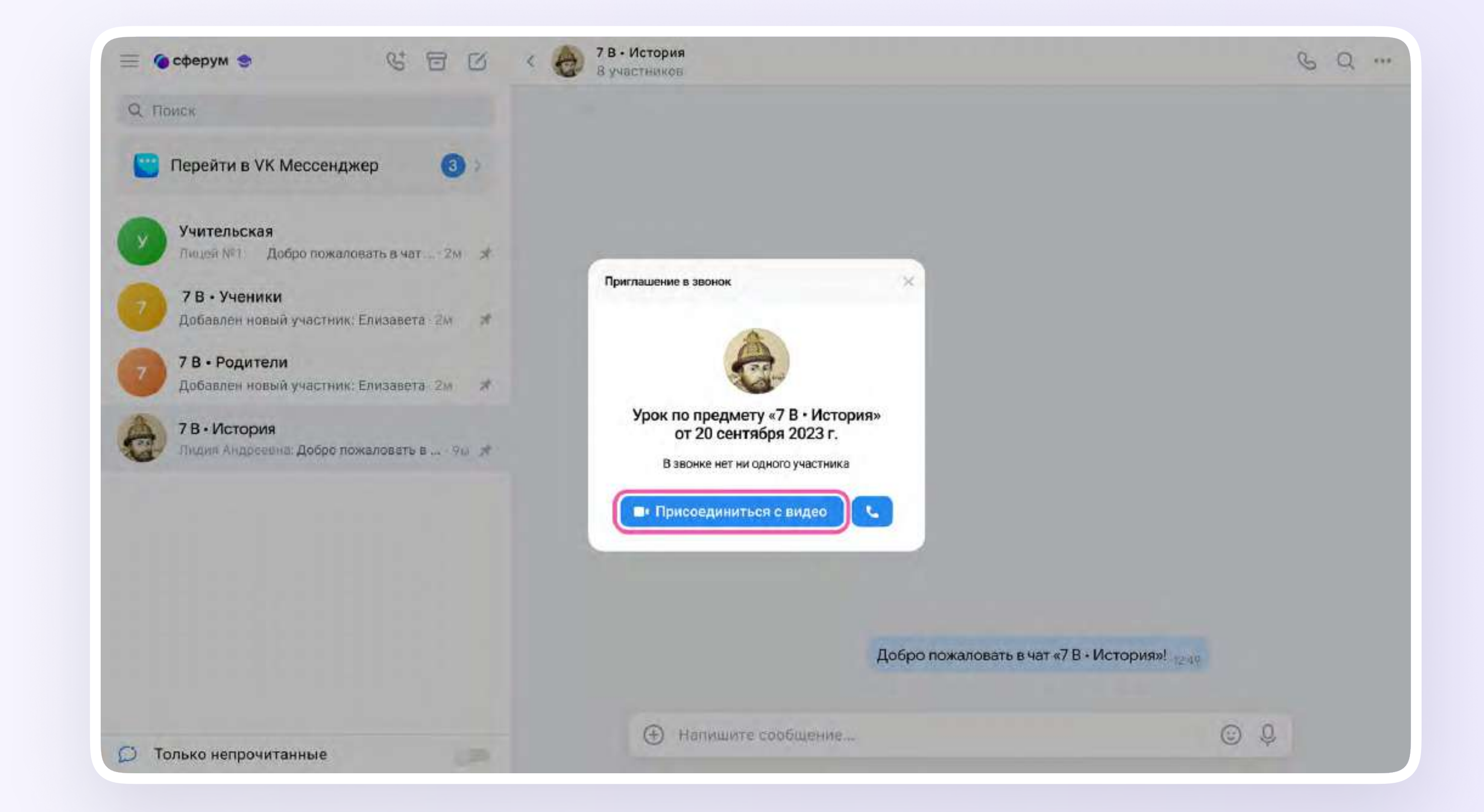

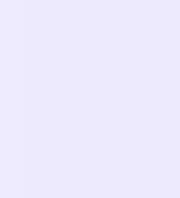

2. Присоединитесь к звонку с аудио или видео

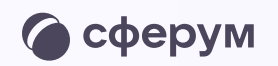

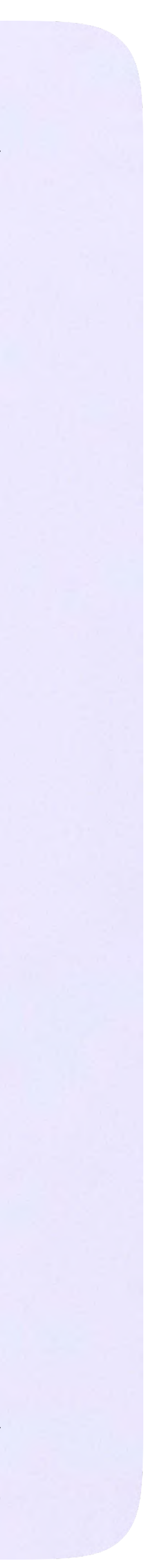

3. По запросу браузера дайте разрешение на использование микрофона и камеры. Вы автоматически станете администратором звонка

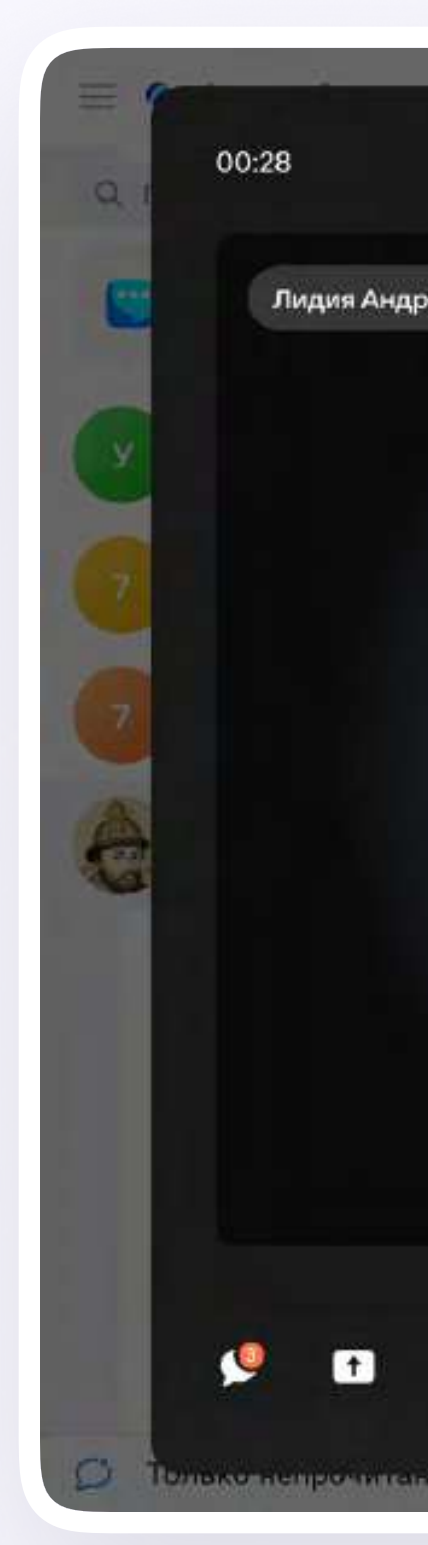

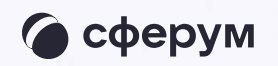

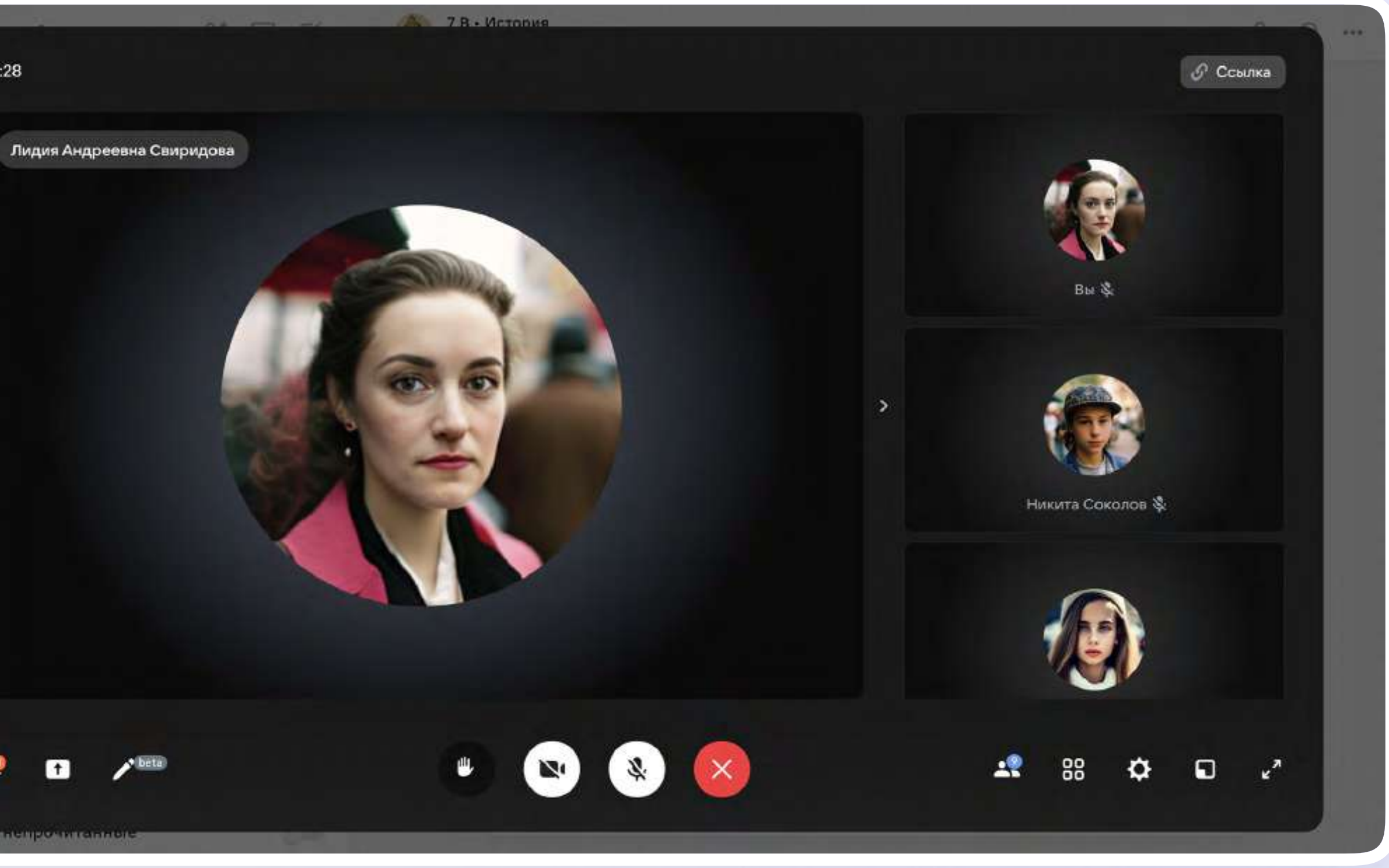

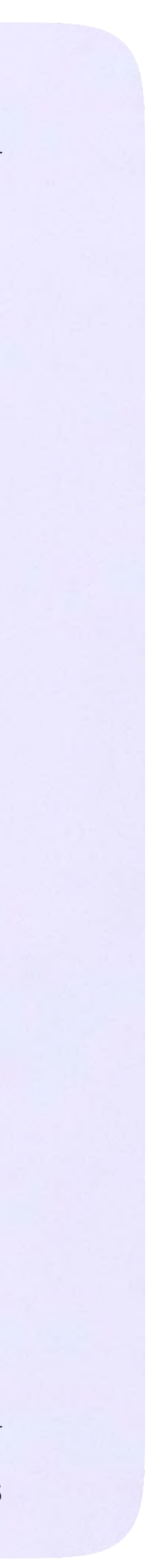

### Интерфейс звонка

- 1. Чат
- 2. Демонстрировать экран
- 3. Интерактивная доска (beta-версия)
- 4. Поднять руку
- 5. Камера
- 6. Микрофон
- 7. Выход из звонка или завершение
- 8. Участники
- 9. Отображение участников
- 10. Настройки
- 11. Свернуть звонок
- 12. Развернуть звонок

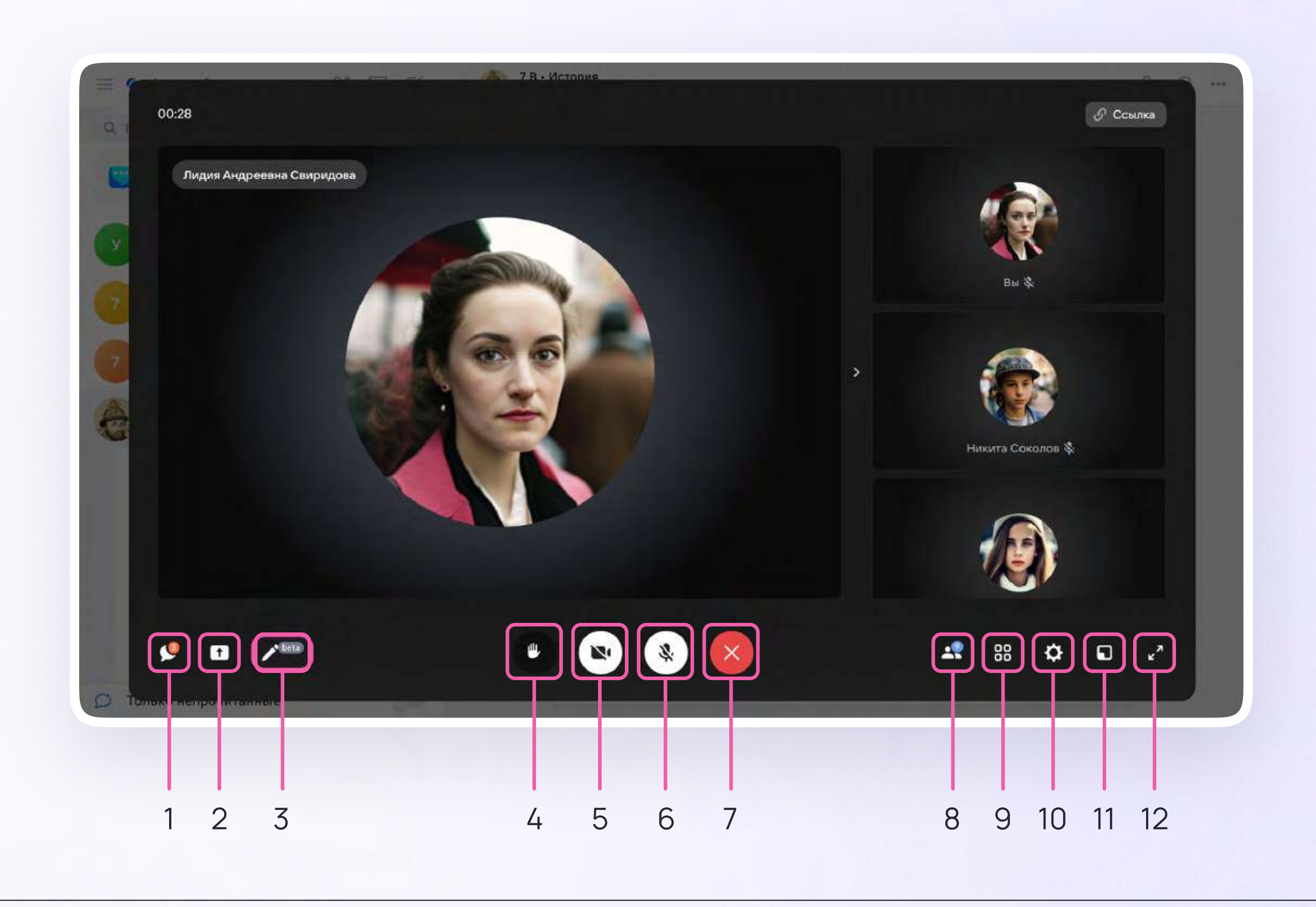

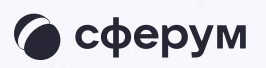

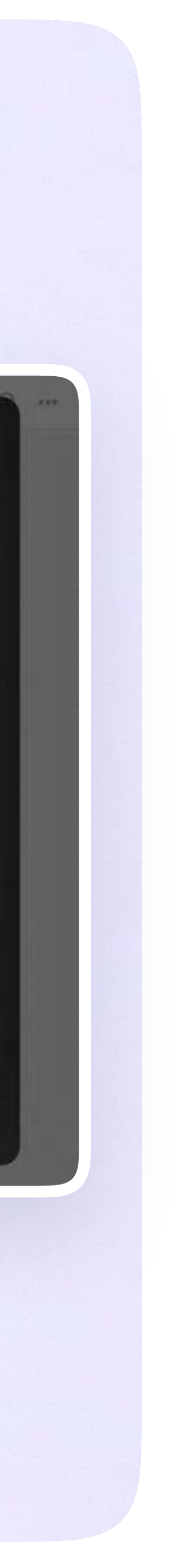

5. Звонок, запущенный в электронном журнале, можно записать. Видеофайл сохранится в чате звонка и будет доступен всем его участникам

Сессионные залы - с их помощью вы сможете во время урока разделять учеников на группы, например, для выполнения отдельных заданий. Групп может быть до 50, а участников вы сможете делить как вручную, так и случайным образом автоматически

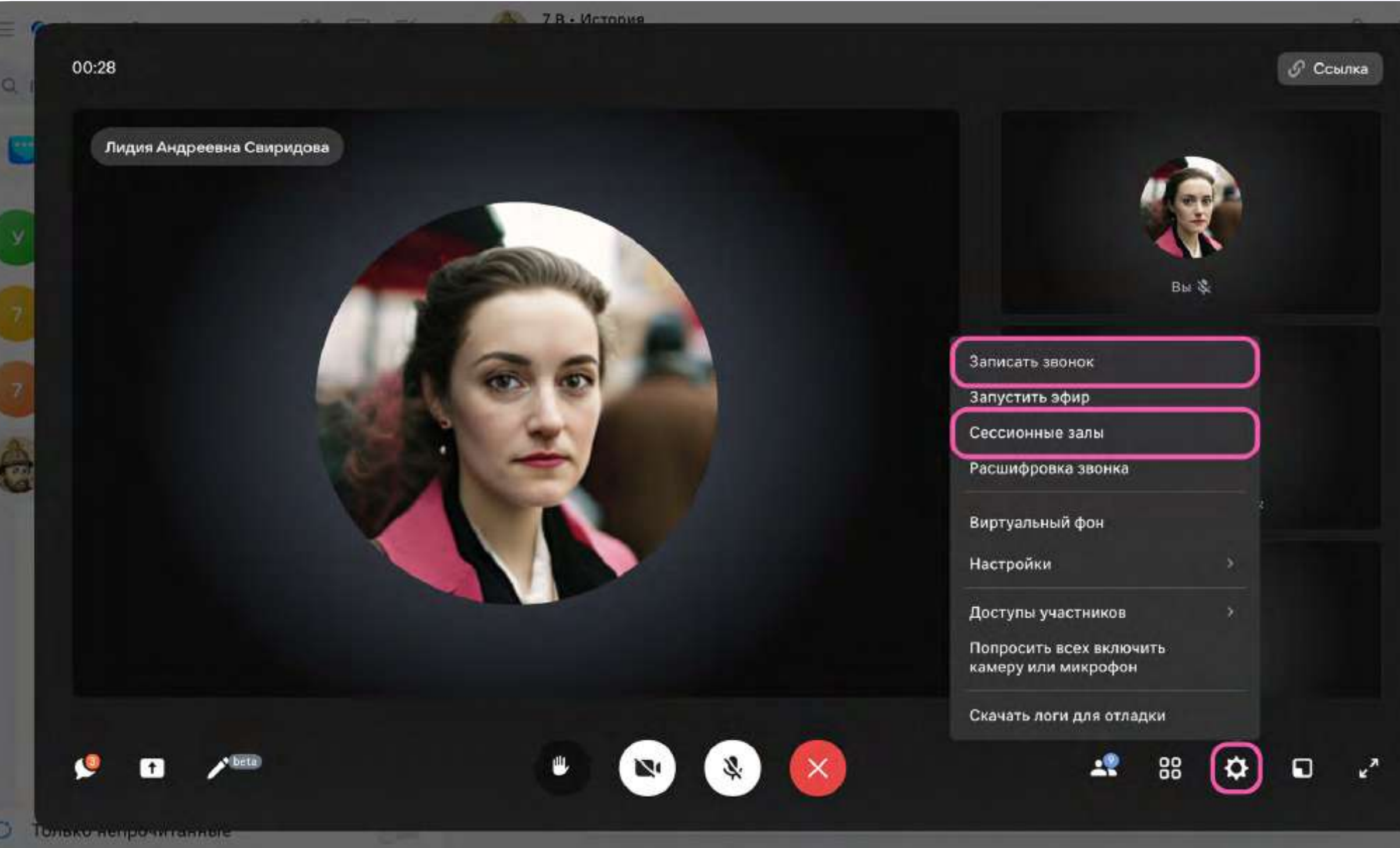

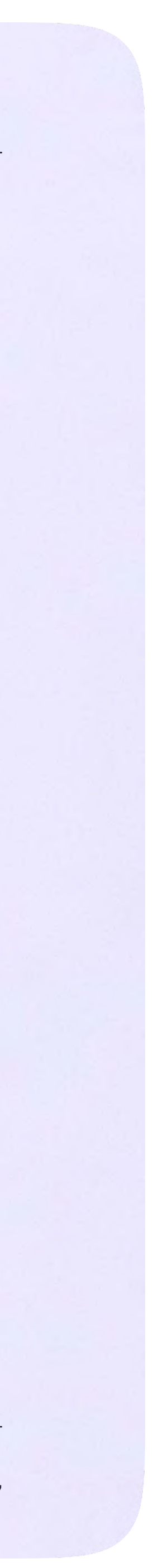

Запуск звонка из электронного журнала

6. Завершить звонок можно, кликнув по красной кнопке

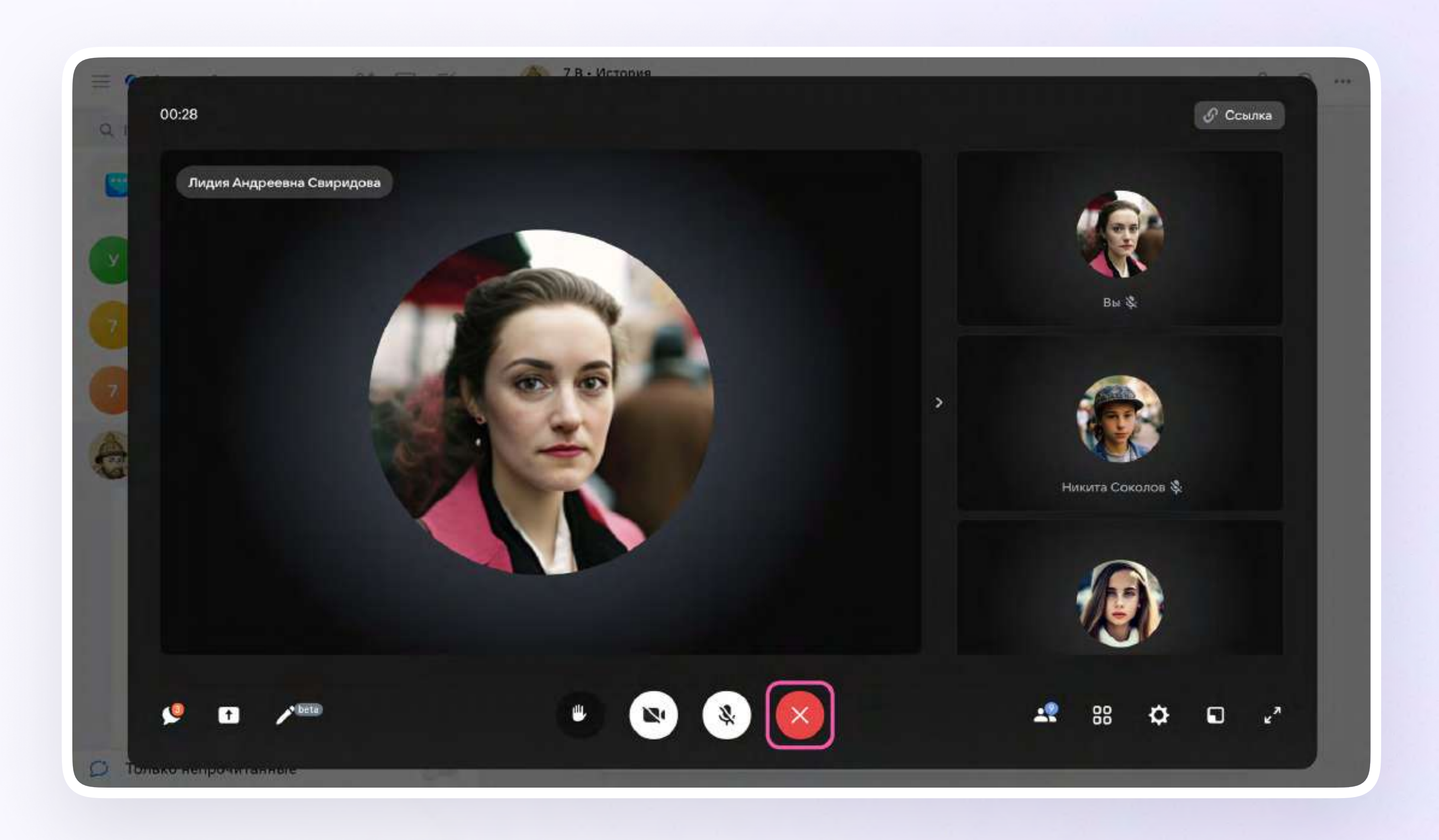

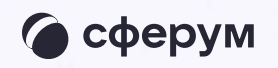

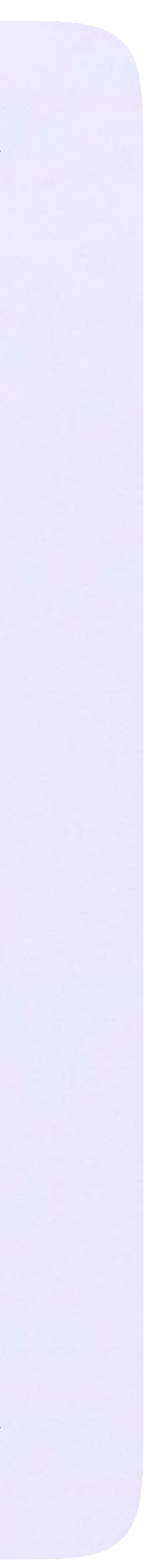

7. Чтобы завершить звонок, выберите «Завершить звонок»

Пока в классе не завершен урок по одному предмету, следующий звонок нельзя будет запустить

田

₩

e

ø

 $\frac{\partial \mathcal{L}}{\partial \mathbf{r}}$ 

 $\mathbf{a}$ 

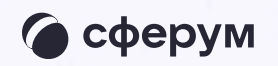

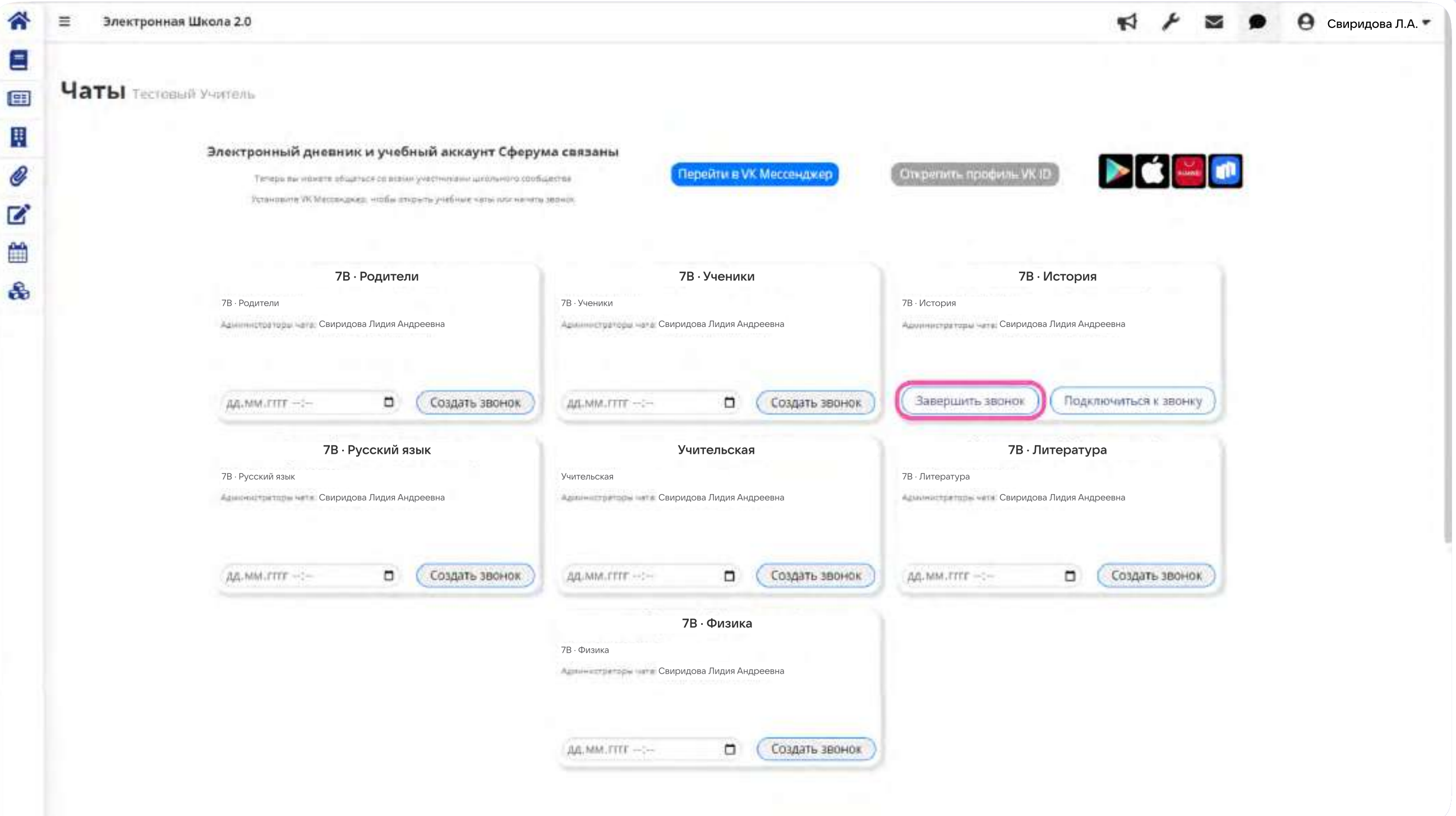

В мобильном приложении VK Мессенджер

# Работа в чатах

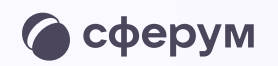

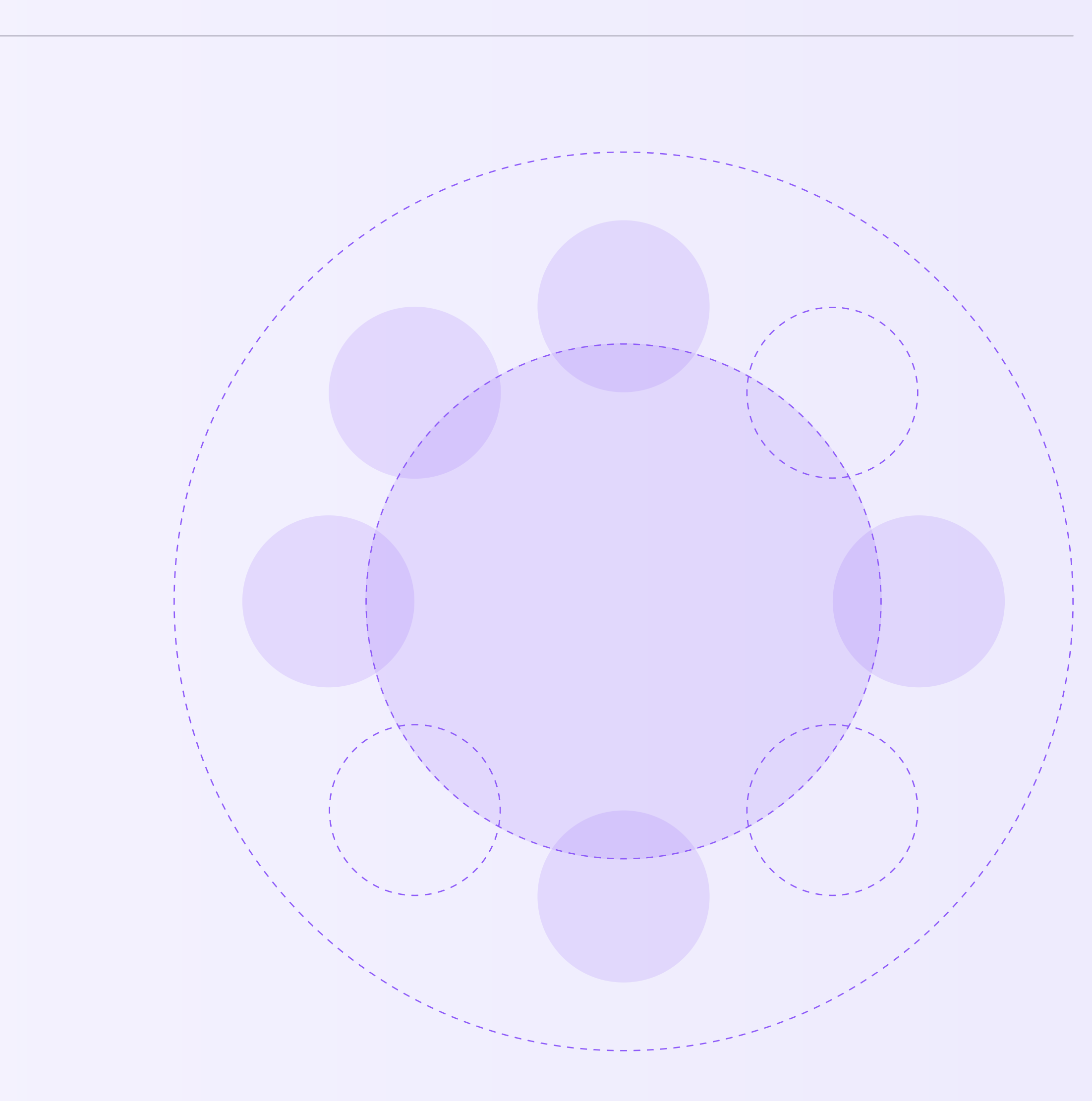

Работа в чатах в мобильном приложении VK Мессенджер

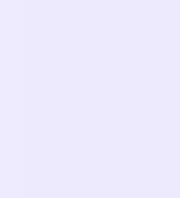

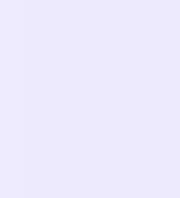

## Работа в чатах в мобильном приложении VK Мессенджер

Вы можете общаться с коллегами и учениками с помощью учебного профиля Сферум в VK Мессенджере.

Установите приложение VK Мессенджер на мобильное устройство. После этого вы сможете пользоваться чатами Сферума не только через электронный журнал в полной версии сайта, но и с телефона

Перед началом работы в мобильном приложении зайдите в электронный журнал и свяжите аккаунт с учебным профилем Сферум (см. раздел «Инструкция по использованию VK Мессенджера для учителя»). После этого чаты, созданные в электронном журнале, отобразятся и в учебном профиле в мобильном приложении VK Мессенджер

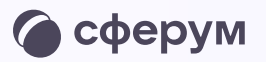

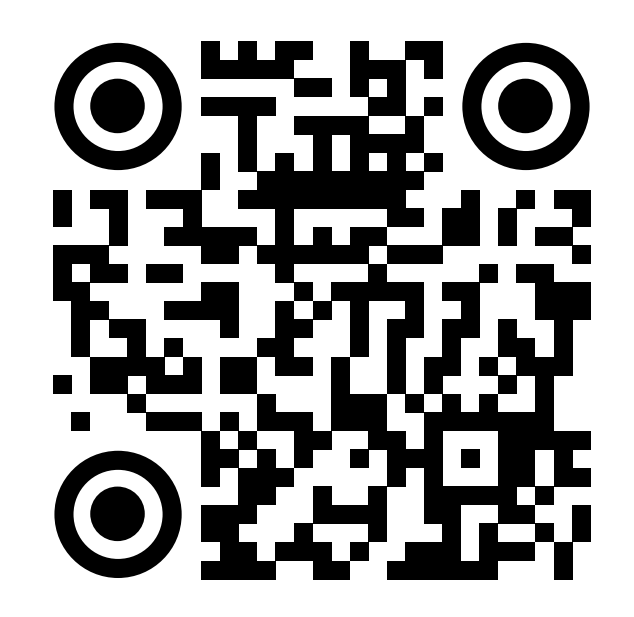

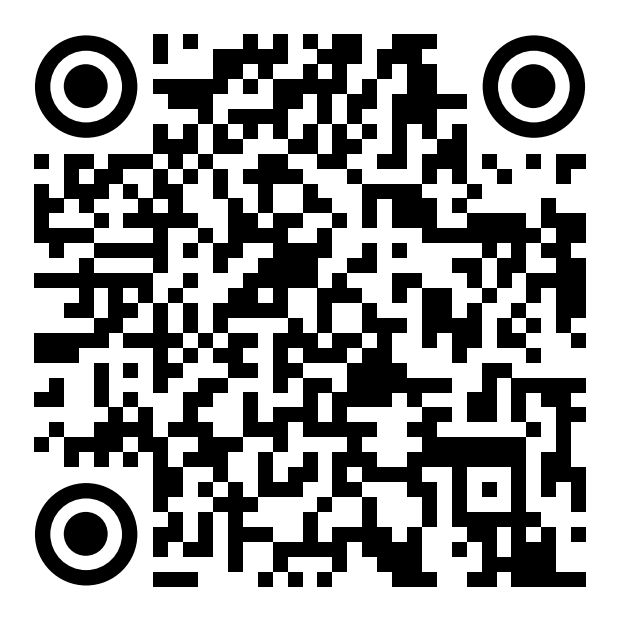

RuStore Google Play

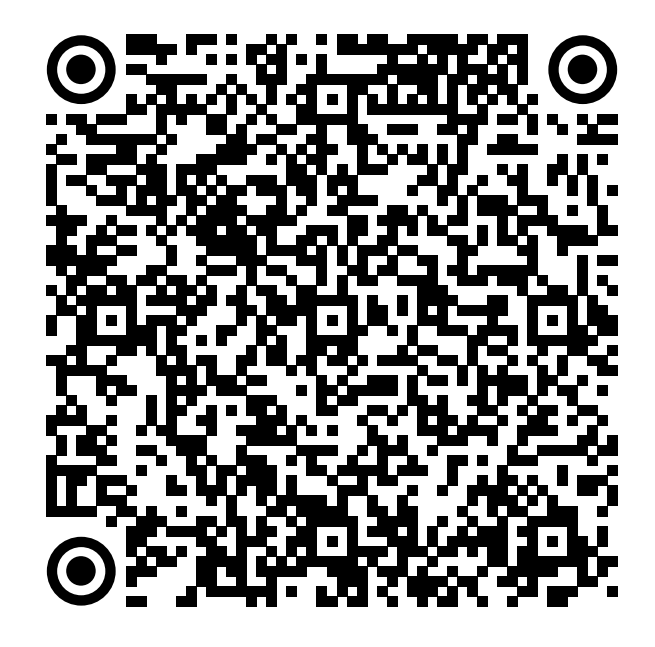

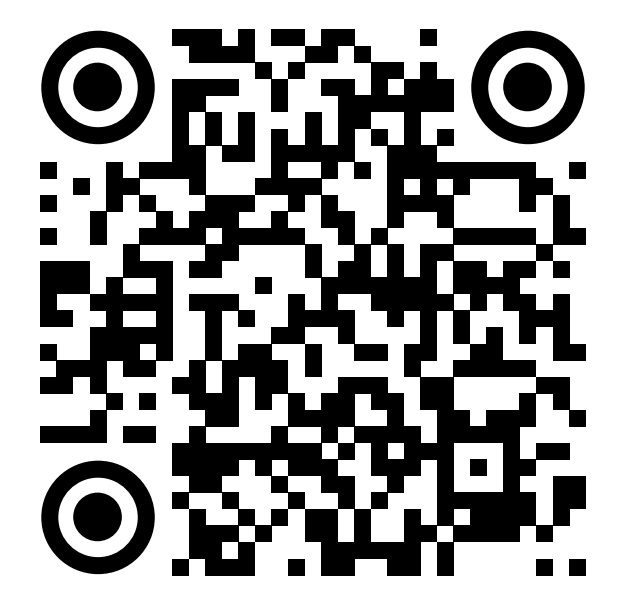

App Store AppGallery

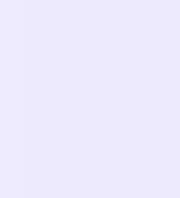

Скачайте приложение на телефон. Откройте его и выберите «Войти в Сферум»

Вход в учебный профиль Сферум в мобильном приложении VK Мессенджер происходит так же, как и на компьютере

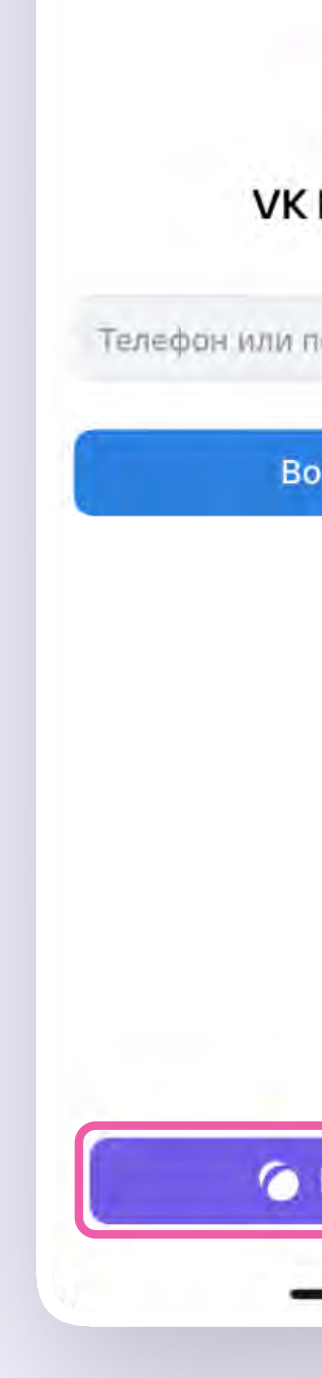

20:22

 $\leftarrow$ 

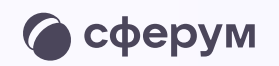

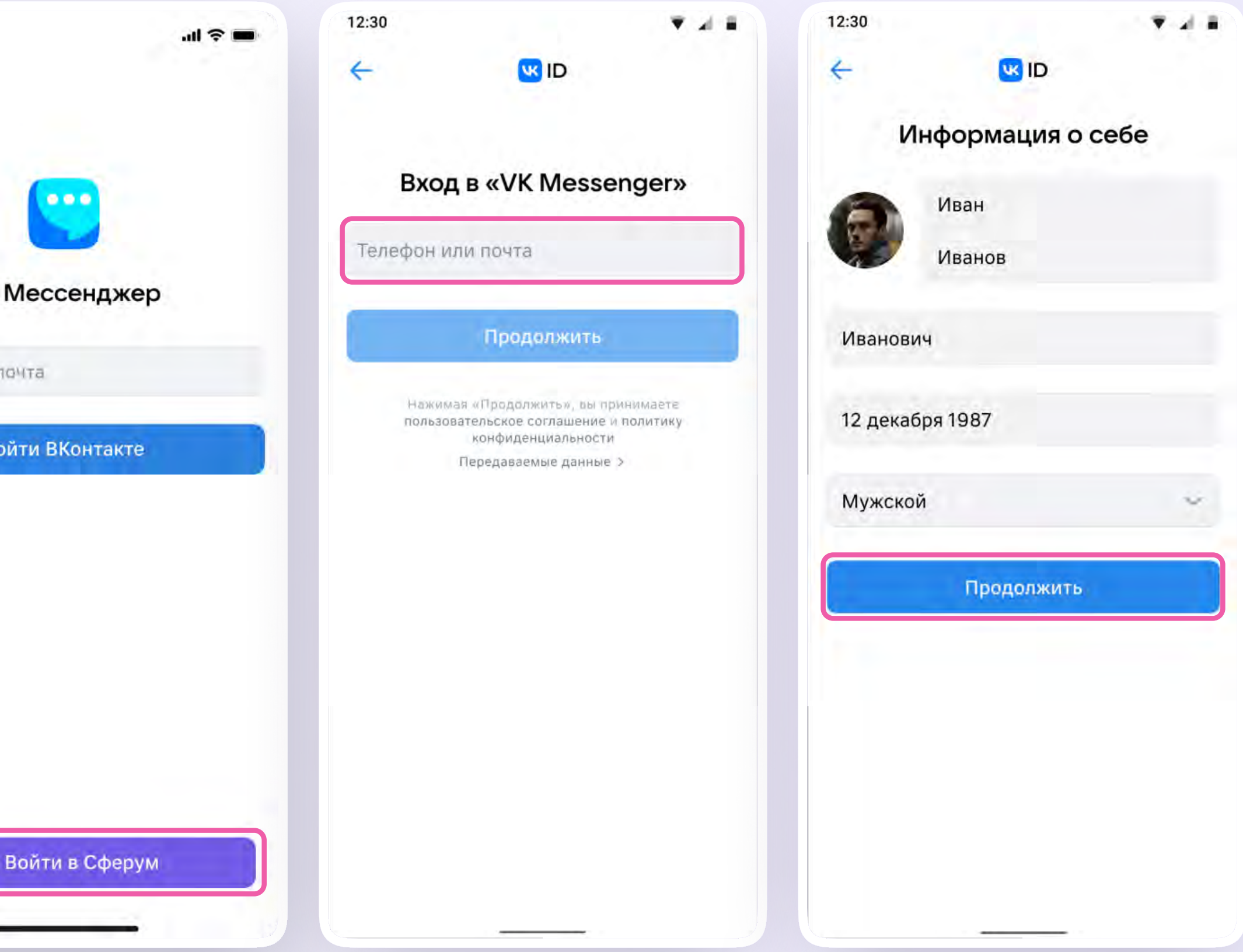

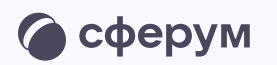

# Инструкция по использованию VK Мессенджера для ученика

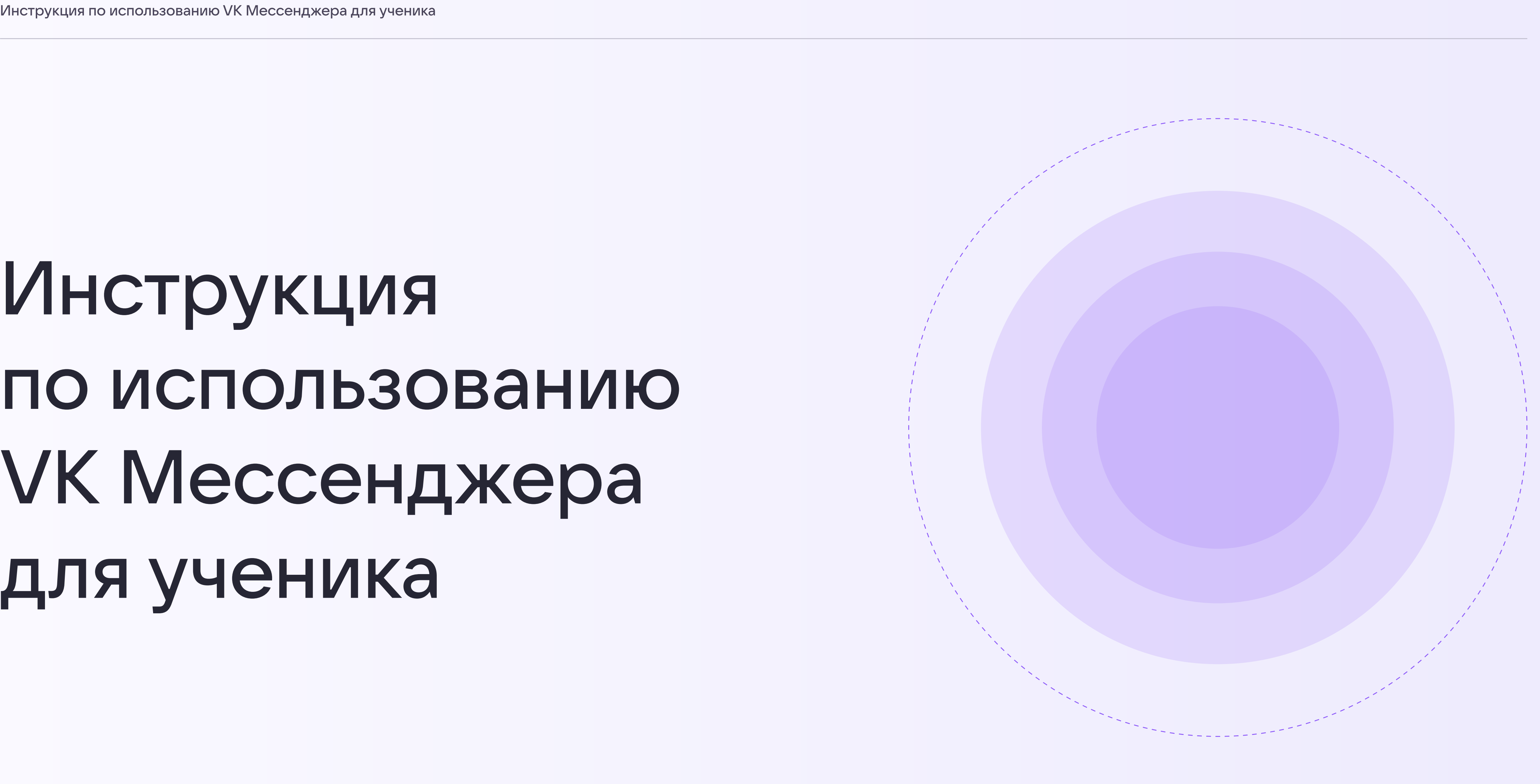

![](_page_32_Picture_5.jpeg)

Инструкция по использованию VK Мессенджера для ученика

![](_page_33_Picture_7.jpeg)

## Переход в VK Мессенджер из электронного дневника на компьютере

Войдите на сайт электронного дневника

![](_page_33_Picture_3.jpeg)

![](_page_33_Picture_4.jpeg)

![](_page_33_Picture_39.jpeg)

![](_page_34_Picture_1.jpeg)

![](_page_34_Picture_8.jpeg)

Для перехода в VK Мессенджер откройте вкладку «Чаты»

![](_page_34_Picture_3.jpeg)

![](_page_34_Picture_4.jpeg)

![](_page_34_Picture_5.jpeg)

![](_page_34_Picture_47.jpeg)

![](_page_35_Picture_7.jpeg)

Нажмите «Привязать учетную запись к учебному профилю VK ID»

Вход ученика происходит так же, как вход учителя. См. раздел «Переход в VK Мессенджер из электронного журнала в полной версии сайта». При регистрации в качестве логина используется мобильный телефон

![](_page_35_Picture_5.jpeg)

![](_page_35_Picture_1.jpeg)

![](_page_36_Picture_16.jpeg)

В интерфейсе электронного дневника отобразятся все доступные чаты Для перехода в VK Мессенджер нажмите на кнопку «Перейти в VK Мессенджер»

![](_page_36_Picture_2.jpeg)

Школа

Портфолио

Чаты

Сообщения

Всероссийская олимпиада ШКОЛЬНИКОВ

Юный турист Кузбасса

Приложения

Справка

Выход

![](_page_36_Picture_12.jpeg)

![](_page_36_Picture_13.jpeg)

#### Соколов Н. Моё портфолио О Чаты 7ВЭлектронный дневник и учебный аккаунт Сферума  $\bigcup$  $\mathcal{L}$ **Перейти в VK Мессенджер** связаны Ű  $\mathbf{u}_0$ **Открепить профиль VK ID** Теперь вы можете общаться со всеми участниками школьного сообщества Установите VK Мессенджер, чтобы открыть учебные чаты или начать звонок 7В · Русский язык 7В · Литература 7В · Русский язык 7В · Литература Администраторы чата: Свиридова Лидия Андреевна Администраторы чата: Свиридова Лидия Андреевна 7В · Физика 7В · Ученики 7В · Ученики 7В · Физика Администраторы чата: Свиридова Лидия Андреевна Администраторы чата: Свиридова Лидия Андреевна 7В · История 7В · История Администраторы чата: Свиридова Лидия Андреевна

![](_page_37_Picture_7.jpeg)

![](_page_37_Picture_1.jpeg)

![](_page_37_Picture_2.jpeg)

**• Только непрочитан** 

![](_page_37_Picture_4.jpeg)

![](_page_37_Picture_52.jpeg)

![](_page_38_Picture_12.jpeg)

### Прикрепление вложений

Если вы хотите прикрепить к сообщению вложение:

- 1. Нажмите на значок плюса слева от поля ввода сообщений
- 2. Выберите тип вложения (фото, видео, файл, опрос)
- 3. Прикрепите вложение

Вы можете совершать разные действия с сообщениями и чатами: отмечать непрочитанными, закреплять, пересылать, распределять по папкам и прочее.

![](_page_38_Picture_7.jpeg)

**• Только непрочитан** 

![](_page_38_Picture_9.jpeg)

![](_page_38_Picture_84.jpeg)

![](_page_39_Picture_10.jpeg)

![](_page_39_Picture_1.jpeg)

### Подключение к звонку

Вы можете подключиться к онлайн-уроку из электронного дневника

После авторизации в электронном дневнике откройте вкладку «Чаты»

Чтобы подключиться к уроку, нажмите «Присоединиться к видеозвонку» у нужного предмета

![](_page_39_Picture_6.jpeg)

![](_page_39_Picture_7.jpeg)

![](_page_39_Picture_130.jpeg)

![](_page_40_Picture_9.jpeg)

![](_page_40_Picture_1.jpeg)

### Подключение к звонку

Кроме того вы можете присоединиться к онлайн‑уроку из дневника

Перейдите в раздел «Школа», выберите нужный предмет и нажмите на «Онлайн-урок»

![](_page_40_Picture_5.jpeg)

![](_page_40_Picture_78.jpeg)

![](_page_40_Picture_79.jpeg)

![](_page_41_Picture_7.jpeg)

### Авторизация в звонке

1. Нажмите «Присоединиться к звонку». Вы можете войти в звонок через браузер или через приложение VK Мессенджер для компьютера.

Скачать приложение можно по [ссылке](https://sferum.ru/?p=download_app)

![](_page_41_Picture_4.jpeg)

![](_page_41_Picture_45.jpeg)

![](_page_42_Picture_6.jpeg)

2. Присоединитесь к звонку с аудио или видео

При запросе браузера дайте разрешение на использование микрофона и камеры

![](_page_42_Picture_3.jpeg)

![](_page_42_Picture_4.jpeg)

![](_page_43_Picture_16.jpeg)

### Интерфейс звонка

- 1. Чат
- 2. Демонстрировать экран
- 3. Поднять руку
- 4. Камера
- 5. Микрофон
- 6. Выход из звонка
- 7. Участники
- 8. Отображение участников
- 9. Настройки
- 10. Свернуть звонок
- 11. Развернуть звонок

![](_page_43_Picture_13.jpeg)

![](_page_43_Picture_14.jpeg)

![](_page_44_Picture_0.jpeg)

# Инструкция по использованию VK Мессенджера для родителя

![](_page_44_Picture_3.jpeg)

![](_page_44_Picture_5.jpeg)

Инструкция по использованию VK Мессенджера для родителя

![](_page_45_Picture_7.jpeg)

# Переход в VK Мессенджер из электронного дневника на компьютере

Войдите на сайт электронного дневника

![](_page_45_Picture_3.jpeg)

![](_page_45_Picture_4.jpeg)

![](_page_45_Picture_40.jpeg)

![](_page_46_Picture_6.jpeg)

Для перехода в VK Мессенджер откройте вкладку «Чаты» и нажмите «Привязать учебный профиль к VK ID»

Вход родителя происходит так же, как вход учителя. См. раздел «Переход в VK Мессенджер из электронного журнала в полной версии сайта». При регистрации в качестве логина используется мобильный телефон

![](_page_46_Picture_3.jpeg)

![](_page_46_Picture_4.jpeg)

#### **УСЛУГИ**

![](_page_47_Picture_9.jpeg)

В электронном дневнике отобразятся все доступные чаты. После связки аккаунта с учебным профилем Сферум перейдите в VK Мессенджер по нажатию на иконку «Перейти в VK Мессенджер»

![](_page_47_Picture_6.jpeg)

![](_page_47_Picture_7.jpeg)

![](_page_48_Picture_1.jpeg)

![](_page_48_Picture_7.jpeg)

После авторизации откроется VK Мессенджер, и вы увидите список доступных вам чатов. Здесь вы можете общаться с учителями, классным руководителем и другими родителями

![](_page_48_Picture_3.jpeg)

![](_page_48_Picture_4.jpeg)

![](_page_48_Picture_40.jpeg)

![](_page_49_Picture_1.jpeg)

![](_page_49_Picture_7.jpeg)

### Присоединение к звонку

Если учитель в чате запустил звонок, войдите в него по кнопке «Войти». Если учитель прислал вам ссылку, просто перейдите по ней

![](_page_49_Picture_4.jpeg)

![](_page_49_Picture_5.jpeg)

![](_page_50_Picture_16.jpeg)

### Интерфейс звонка

- 1. Чат
- 2. Демонстрировать экран
- 3. Поднять руку
- 4. Камера
- 5. Микрофон
- 6. Выход из звонка
- 7. Участники
- 8. Отображение участников
- 9. Настройки
- 10. Свернуть звонок
- 11. Развернуть звонок

![](_page_50_Picture_13.jpeg)

![](_page_50_Picture_14.jpeg)

![](_page_51_Picture_16.jpeg)

## Начало общения в мобильном приложении VK Мессенджер

При необходимости родитель может общаться с учителями в учебных чатах не только с сайта электронного дневника, но и в мобильном приложении VK Мессенджер.

- 1. Установите приложение на ваше мобильное устройство, чтобы начать работу
- 2. Авторизуйтесь в приложении

Чтобы в мобильном приложении отобразились чаты из электронного дневника, сначала нужно войти в электронный дневник и связать аккаунт с учебным профилем Сферум (см. раздел «Переход в VK Мессенджер из электронного дневника в полной версии сайта»)

![](_page_51_Picture_6.jpeg)

![](_page_51_Picture_7.jpeg)

![](_page_51_Picture_9.jpeg)

RuStore Google Play

![](_page_51_Picture_11.jpeg)

![](_page_51_Picture_13.jpeg)

App Store AppGallery

![](_page_52_Picture_6.jpeg)

Вход в учебный профиль сферум в мобильном приложении VK Мессенджер происходит так же, как и на компьютере

При регистрации в качестве логина используется мобильный телефон

![](_page_52_Picture_3.jpeg)

![](_page_52_Picture_36.jpeg)

![](_page_53_Picture_6.jpeg)

Откроется мессенджер, и вы увидите список чатов, созданных автоматически в электронном дневнике или с помощью учителя. Здесь вы можете общаться с учителями, классным руководителем, другими родителями.

По ссылке-приглашению или QR-коду от учителя вы можете присоединиться к новому учебному чату и начать там общение. Перейдите по ссылке, которую отправил вам учитель, а затем нажмите на кнопку «Присоединиться». После этого вы попадёте в чат

![](_page_53_Picture_3.jpeg)

![](_page_53_Picture_4.jpeg)